# Electronic Disclosure System (EDS) for Associated Entities

FOR STATE GOVERNMENT ELECTIONS, BY-ELECTIONS AND CALENDAR-BASED REPORTING PERIODS

### **USER GUIDE**

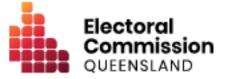

## Contents

| 1.  | Introduction                                                       | 1  |
|-----|--------------------------------------------------------------------|----|
| 1.  | 1 Overview of the Act and Regulation                               | 1  |
| 1.  | 2 Disclaimer                                                       | 1  |
| 1.  | 3 Contacting the ECQ                                               | 1  |
| 2.  | Glossary                                                           | 2  |
| 3.  | Accessing the Self Service Portal                                  | 6  |
| 4.  | Logging into EDS                                                   | 19 |
| 5.  | Disclosing a gift received in EDS                                  | 22 |
| 5.  | 1 Disclosing gifts individually                                    | 23 |
| 5.  | 2 Disclosing gifts using a bulk upload spreadsheet                 | 28 |
| 6.  | Disclosing a loan received in EDS                                  | 34 |
| 7.  | Submitting a periodic return in EDS                                | 39 |
| 7.  | 1 Disclosing amounts individually                                  | 41 |
| 7.  | 2 Disclosing amounts using a bulk upload spreadsheet               | 45 |
| 7.  | 3 Completing the return summary                                    | 50 |
| 8.  | Submitting an election summary return                              | 57 |
| 8.  | 1 Disclosing electoral expenditure individually                    | 58 |
| 8.  | 2 Disclosing electoral expenditure using a bulk upload spreadsheet | 62 |
| 8.  | 3 Completing the return summary                                    | 67 |
| 9.  | Amending a return in EDS                                           | 70 |
| 10. | Mark a gift as returned in EDS                                     | 73 |

# 1. Introduction

### 1.1 Overview of the Act and Regulation

This user guide is intended for financial controllers of associated entities participating in state government elections who are required to comply with the financial disclosure provisions of the *Electoral Act 1992* (the Act) and the Electoral Regulation 2024 (the Regulation).

It is also intended for financial controllers of associated entities who have calendarbased reporting obligations under the Act or Regulation.

### 1.2 Disclaimer

Publications by the Electoral Commission of Queensland (ECQ) are not intended as a substitute for the Act or Regulation. Financial controllers of associated entities are advised to obtain a copy of the Act and Regulation, and if necessary, seek independent legal advice. The Act and Regulation are available online at <u>www.legislation.qld.gov.au</u>.

### 1.3 Contacting the ECQ

Please contact the ECQ's Funding and Disclosure Unit for general enquiries and assistance. Our details are set out below:

| Postal address:  | GPO Box 1393                                   |
|------------------|------------------------------------------------|
|                  | BRISBANE QLD 4001                              |
| Office location: | Level 20, 1 Eagle Street, Brisbane, Queensland |
| Telephone:       | 1300 881 665                                   |
| Email:           | fad@ecq.qld.gov.au                             |
| Website:         | www.ecq.qld.gov.au                             |

## 2. Glossary

Please see below for key terms used throughout this user guide and their definitions.

#### **Associated Entity**

An associated entity of a registered political party is an entity which is controlled by, or operates wholly or to a significant extent for the benefit of, or for the dominant purpose of promoting:

- a registered political party.
- a group of endorsed candidates (i.e. two or more) of the political party.

An associated entity of a registered political party is NOT:

- a candidate endorsed by the political party for an election.
- another party that is a related political party of the party, or if the party is part of another entity, a federal or interstate branch or division of the other entity.

An associated entity of a candidate is an entity which is controlled by, or operates wholly or to a significant extent for the benefit of, or for the dominant purpose of promoting the candidate in relation to the election.

An associated entity of a candidate is NOT:

- an entity which is controlled by, or operates wholly or to a significant extent for the benefit of, or for the dominant purpose of promoting a group of endorsed candidates of a registered political party.
- an electoral committee established by a registered political party to help elect the candidate in the electoral district.

#### **Electoral Expenditure**

Electoral expenditure includes any of the following costs relating to a campaign purpose:

• costs of designing, producing, printing, broadcasting or publishing any kind of material for an election including (but not limited to):

- advertisements broadcast at a cinema, on radio or television or on the internet
- o direct marketing through the post office or email
- flyers, billboards, brochures, signs or how-to-vote cards
- distribution costs for election material such as the cost of postage, couriers or sending SMS messages
- costs of opinion polling or research
- fees for contracted services related to an activity mentioned above (e.g., payments for experts or consultants, the provision of data, etc).

Please refer to state government <u>Fact sheet 7 – Definition of electoral expenditure</u> (found at <u>ecq.qld.gov.au/factsheets</u>) for more details.

#### Gift

A gift is defined as the disposition of property, or provision of a service, by a person to another person for no payment or inadequate payment.

Gifts include:

- electoral expenditure gifted to a participant in an election
- uncharged interest or an amount forgiven on a loan
- the part of a fundraising contribution that exceeds \$200
- an amount given to a third party or another donor to enable them to make a gift in support of a candidate or a registered political party.

Gifts do not include:

- property provided under a will
- fundraising contributions of \$200 or less, or the first \$200 of a fundraising contribution that exceeds \$200
- volunteer labour or incidental use of a volunteer's vehicle or equipment.

Refer to state <u>Fact sheet 5 - Definition of gifts</u>, <u>loans and political donations</u> (found at <u>ecq.qld.gov.au/factsheets</u>) for more information about gifts.

#### **Gifted Electoral Expenditure**

You are taken to have incurred gifted electoral expenditure if:

- a person *other than* a candidate, registered political party or registered third party incurred electoral expenditure and:
  - the expenditure benefited you; and
  - you authorised or consented to the expenditure or accepted any material that resulted from the expenditure; and
  - you did not receive an invoice or pay for the expenditure within 7 days of any of the above; or
- a candidate, registered political party or registered third party incurred electoral expenditure and:
  - the expenditure benefited you; and
  - you authorised or consented to the expenditure or accepted any material that resulted from the expenditure; and
  - you received an invoice for payment of the expenditure.

#### Refer to state Fact sheet 34 – Gifted electoral expenditure (found at

ecq.qld.gov.au/factsheets) for more information about gifted electoral expenditure.

#### Loan

A loan is when a person or entity lends money to a candidate by:

- advancing money
- providing credit or another form of financial accommodation
- paying on behalf of the candidate with an obligation for them to repay the amount
- making any other transaction that is in effect a loan of money.

#### Note:

- Money received from financial institutions or by use of a credit card are not considered a loan.
- A loan is considered a gift when it is made for no consideration or inadequate consideration.

Refer to state <u>Fact sheet 5 – Definition of gifts</u>, <u>loans and political donations</u> (found at <u>ecq.qld.gov.au/factsheets</u>) for more information about loans.

#### **Political donation**

A political donation is any gift or non-commercial loan given to a registered political party or candidate that is accompanied by a donor statement.

A donor statement is a written document which must:

- be completed by the donor of the gift or loan
- name the election participant given the gift or loan
- state the gift or loan is intended to be used for an electoral purpose
- detail the relevant particulars of the donor of the gift or loan
- be given to the recipient with the gift or loan within 14 days after the gift or loan is made.

Refer to state <u>Fact sheet 5 – Definition of gifts</u>, <u>loans and political donations</u> and <u>Fact</u> <u>sheet 6 – Political donation caps</u> (both found at <u>ecq.qld.gov.au/factsheets</u>) for more details.

#### **Reporting Period**

Reporting periods cover 6 monthly periods, between 1 January to 30 June and 1 July to 31 December each year.

Further information about key terms and definitions can also be found in the <u>Electoral</u> <u>Act 1992</u> and <u>Electoral Regulation 2024</u>.

## 3. Accessing the Self Service Portal

A person who needs to lodge returns as the financial controller of an associated entity will first need to access and set up a profile in the ECQ's Self Service Portal (SSP).

Please use the following instructions to register an account in SSP.

**Note**: If you already have an SSP account, you can skip to <u>section 4 of this user</u> <u>guide</u>.

 Visit the ECQ's website at <u>www.ecq.qld.gov.au</u> and select the Self Service Portal button at the top of the page.

|                                                                                                    |                                | Access         | ibility Medic                                           | About us               | Self Service Portal | Search                                                        | Q                                         |
|----------------------------------------------------------------------------------------------------|--------------------------------|----------------|---------------------------------------------------------|------------------------|---------------------|---------------------------------------------------------------|-------------------------------------------|
| Electoral Commission<br>QUEENSLAND                                                                                                    | Enrol to<br>vote               | How to<br>vote | Elections                                               | Tools and<br>resources | Ele ol              | Election<br>participants                                      | Donation and<br>expenditure<br>disclosure |
| 2024 State General     Election     Get ready to vote on what counts to you!                                                                                        | e report on<br>→               | Working a      | I review into the<br>it an election<br>on for candidate |                        | remm ns.            | 2024 media s<br>Read the 2024 n                               | t <b>atements</b><br>media statements.    |
| Get ready to vote on what counts to you!<br>Queensland's <u>State General Election</u> is on<br>Saturday, 26 October 2024.<br><u>Try a job with us on for size!</u> | $\rightarrow$<br>$\rightarrow$ | Where is r     | on for donors<br>ny electorate?<br>to vote?             |                        |                     | 2024 local go<br>elections<br>Inala and Ipswi<br>by-elections |                                           |
| <b>A ?</b>                                                                                                    |                                | Γ              | :::                                                     |                        | C                   |                                                               |                                           |

 Alternatively, you can access the SSP directly at selfserv.elections.qld.gov.au. 2. Click the Login or Register button at the bottom of the screen.

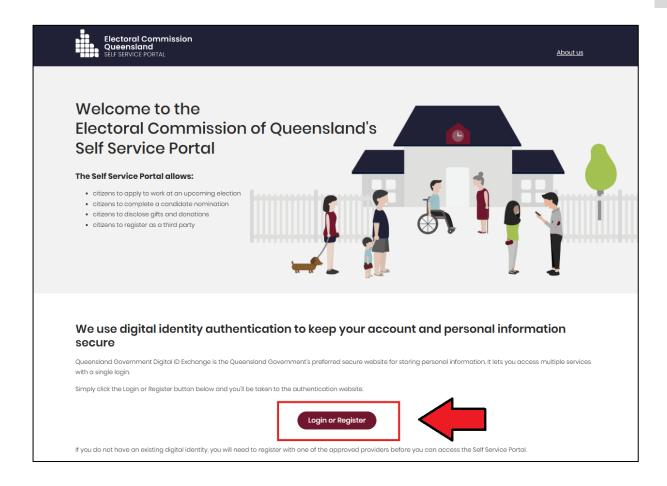

3. Click to Continue with QDI.

| Queensland<br>Government | Digital ID Exchange                                                                                                    |
|--------------------------|----------------------------------------------------------------------------------------------------|
|                          | Please note: Your QGov account will soon be replaced with a Queensland Digitial Identity (QDI).         Visit the QGov-QDI transition webpage to learn more. |
|                          | Login to continue  To continue with this service online you must login with your <u>digital identity</u> .                                                   |
|                          | Continue with QDI (formerly known as QGOV) Not sure which option to use? Find out more about digital identity.                                               |
|                          | You can use any of these digital identity options to access this service.                                                                                    |

 If you already have a Queensland Digital Identity (QDI) account, enter your email and password and click **Continue.** Then skip to <u>step 12</u>.

|                      | Queensland<br>Government       |  |
|----------------------|--------------------------------|--|
|                      | Welcome                        |  |
| Login                | to Queensland Digital Identity |  |
| Email ad<br>Passwort | ď* ©                           |  |
| Don't have an        | Continue                       |  |

If you do not have a QDI account, click **Sign up**.

5. Enter an email address and password, then click **Continue**.

| Queensland<br>Government               |
|----------------------------------------|
| Welcome                                |
| Sign up to Queensland Digital Identity |
| Email address*                         |
| Password*                              |
| Continue                               |
| Already have an account? Log in        |
|                                        |
|                                        |

6. Select the tick boxes agreeing to the terms and conditions, then click Accept.

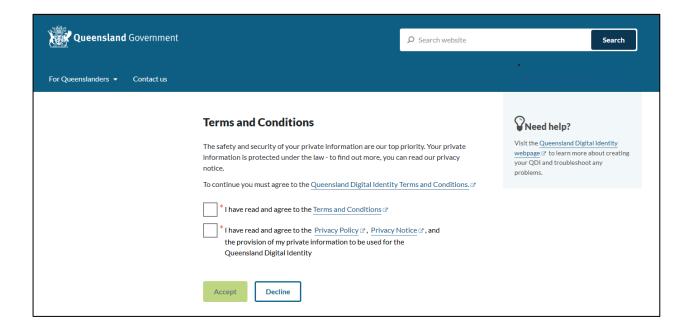

7. Retrieve your **verification code** from your email and enter it in the box provided. Then click **Continue.** 

| Queensland Government          |                                                                                                    | ₽ Search website     | Search                                                                                                    |
|--------------------------------|----------------------------------------------------------------------------------------------------|----------------------|----------------------------------------------------------------------------------------------------|
| For Queenslanders 👻 Contact us |                                                                                                    |                      | •<br>®                                                                                                    |
|                                | Enter your email verification code<br>We have sent a Digital Identity verification code to the email:                 |                      | Visit the Queensland Digital Identity<br>webpage <sup>CP</sup> to learn more about creating<br>your QDI and troubleshoot any |
|                                | rileigh.bamba@ecq.qld.gov.au                                                                                          |                      | problems.                                                                                                    |
|                                | *Digital Identity verification code                                                                                   |                      |                                                                                                    |
|                                | Check your Junk/Spam folders if the email does not ap<br>You can <u>resend the email</u> , if you did not receive it. | ypear in your inbox. |                                                                                                    |
|                                | Change your email address, if the above email address is incor                                                        | rect.                |                                                                                                    |
|                                | Continue                                                                                                    |                      |                                                                                                    |

• If you do not receive a confirmation code, please contact Shared Services Queensland on 13 74 68.

8. Choose an **authentication method** to secure your account.

You can either choose to receive a verification code by SMS or by using an authenticator application, such as Google Authenticator.

| Queensland<br>Government                                     |
|--------------------------------------------------------------|
| Keep Your Account Safe<br>Add another authentication method. |
| Google Authenticator or similar                              |
| SMS >                                                        |
|                                                              |

9. Retrieve your **one-time code** from your mobile device or authenticator app and enter it in the box provided. Then click **Continue.** 

| Queensland         Government         Verify Your Identity         We've sent a text message to:         +61 040000000         Edit         Enter the 6-digit code* | <image/> <section-header><section-header><section-header><section-header><text><text></text></text></section-header></section-header></section-header></section-header> |
|----------------------------------------------------------------------------------------------------|----------------------------------------------------------------------------------------------------|
| Continue<br>Didn't receive a code? Resend<br>Try another method                                                                                                    | Trouble Scanning? THEN Enter your one-time code*                                                                                                    |

10. If you are using a trusted device, you can click **Continue** to register the device with QDI. This will allow you to quickly log in the next time using the sign-in options on your device rather than receiving a verification code.

If you are not on a trusted device, click Not on this device.

| Queensland<br>Government                                              |
|-----------------------------------------------------------------------|
| Log In Faster on This Device                                          |
| in the next time using this device's fingerprint or face recognition. |
| Continue                                                              |
| Remind me later                                                       |
| Not on this device                                                    |
|                                                                       |
|                                                                       |

11. After successfully setting up your account, click **Continue**.

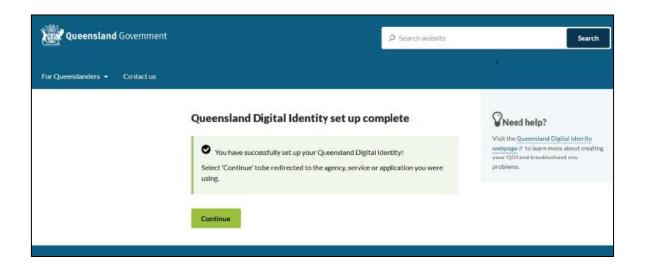

12. If your device is registered with QDI, you will be prompted to use facial or fingerprint recognition or another sign-in option on your trusted device to log in. Then click **Continue**.

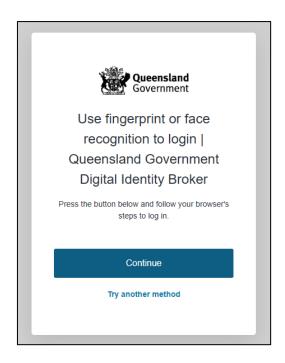

Otherwise, retrieve the 6-digit code from your mobile device or authenticator app to verify your identity. Enter the code in the box provided then click **Continue.** 

| Queensland<br>Government      |                                                                   |
|-------------------------------|-------------------------------------------------------------------|
| Verify Your Identity          | Queensland<br>Government                                          |
| We've sent a text message to: | Verify Your Identity                                              |
| +61 040000000 Edit            | Check your preferred one-time password<br>application for a code. |
|                               | Enter your one-time code*                                         |
| Continue                      | Continue                                                          |
| Didn't receive a code? Resend |                                                                   |
| Try another method            |                                                                   |

13. The first time you access SSP, you will be asked to consent to share your details with the ECQ. Tick the box and click **Continue.** 

| Government Digital ID Exchange                                                                                                    |          |
|----------------------------------------------------------------------------------------------------|----------|
| Consent to share your details<br>To continue, you'll need to give your consent to share the following details from your digital<br>identity with the <b>Electoral Commission of Queensland's Self Service Portal service</b> . |          |
| Your digital identity details                                                                                                    |          |
| Email address<br>test@email.com                                                                                                    |          |
| These details are from your digital identity. If they are incorrect, please update them with your <u>digital identity provider</u> .                                                                                           |          |
| * I consent to sharing these details with the Electoral Commission of Queensiand's Self Service Portal service<br>By giving consent you agree to our <u>terms of use</u> and <u>privacy statement</u> .                        |          |
| Cancel                                                                                                    | Continue |

14. The first page to appear in SSP will be the **Identity** page. Enter your information into all mandatory fields then select **Search the Roll**.

| Electoral Commission<br>Queensland<br>SELF SERVICE PORTAL | Log.out About.us                                                                                                    |
|-----------------------------------------------------------|----------------------------------------------------------------------------------------------------|
| 🛔 Home > Register                                         |                                                                                                    |
| Identity                                                  |                                                                                                    |
| Are you on the Qld electoral roll?                        | <ul> <li>Yes O No</li> <li>A number of services that ECQ delivers are only available to individuals who are enrolled to vote in Queensland.</li> <li>For example, to apply for a postal vote or to nominate as a candidate in an election you must be enrolled to vote at a Queensland address. These services will not be available to you until ECQ can confirm that you satisfy these criteria.</li> <li>You are required to fill out surname or given names.</li> </ul> |
| * Surname:                                                | If you are enrolled to vote, enter your sumame exactly as it appears on the electoral roll.                                                                                                    |
| * Given Names:                                            | If you are enrolled to vote, enter your given names exactly as they appear on the electoral roll.                                                                                                    |
| * Date of Birth:                                          | pp/ww/yyyy                                                                                                    |

Did you get an error message? Here are some possibilities to check:

- Do not enter the street suffix in the Street Name field (no St, Ave, Ln, etc).
- If you receive the error message '*No entry was found on the Queensland electoral roll matching these details*,' please double check that everything has been entered correctly.
- If you continue to receive that error, visit the Australian Electoral Commission's (AEC's) website at <u>check.aec.gov.au</u> to ensure your enrolment details are up to date. You can create your SSP profile using old details, and once the AEC has updated their roll, the ECQ will be automatically notified.
- If you are not on the Queensland electoral roll (maybe you are under 18 or enrolled in another state), please select No for the question Are you on the Qld electoral roll.
- 15. Enter your contact details and choose Next.

If your address has been verified against the electoral roll, your address will be prefilled and so not able to be edited. If you need to change these details, please visit the AEC at <u>aec.gov.au</u>.

| Contact Details             |                                                                                                    |
|-----------------------------|----------------------------------------------------------------------------------------------------|
| * QNumber:                  |                                                                                                    |
| * Personal Email Address:   | test@email.com<br>ECQ may need to send notifications to this omail address in certain circumstances. If you need to change this                                |
|                             | email address you can do so with QCov, using the option to manage your QCov login.                                                                             |
| * Primary Phone Preference: | ~                                                                                                    |
|                             | In the unlikely event that ECQ may need to contact you by phone, please indicate whether you would prefer to be<br>contacted on a mobile or home phone number. |
| Home Phone Number:          |                                                                                                    |
| Mobile Phone Number:        |                                                                                                    |
| Enrolled Address            |                                                                                                    |
|                             | 123 FAKE ST, BRISBANE QLD 4000                                                                                                    |
| Postal Address              |                                                                                                    |
|                             | Sama as onrollod addross                                                                                                    |
|                             | Cancel Previous Next                                                                                                    |

16.On the Financial Disclosure Legislation page, choose Yes to the second question Are you required to lodge financial disclosure returns on behalf of an organisation?. Then click Next.

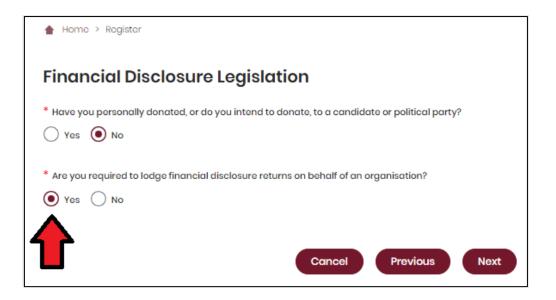

- If you are also required to lodge returns as an **individual donor** or **third party**, select **Yes** for the first question as well.
- 17. If asked for verification, tick the box stating 'I'm not a robot.' Then click **Submit.** If you are a robot, please close the browser.

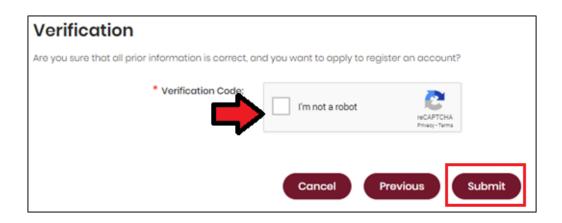

18. You will then be asked to supply the details of the associated entity that you represent. Agree to the privacy policy and terms of use and select the tick box indicating your understanding of the <u>Prohibited Donors Scheme</u>.

| Home → Disclosure → Represented Organisations → Add New Organisation                                                                             |
|----------------------------------------------------------------------------------------------------|
| Add New Organisation                                                                                                    |
| I agree to the privacy policy and terms of use. Learn more.                                                                                      |
| I understand that the giving or receiving of political donations from prohibited donors, either directly or indirectly, is unlawful. Learn more. |

19. If your associated entity has an ACN or ABN, please choose **Yes** and validate the relevant number.

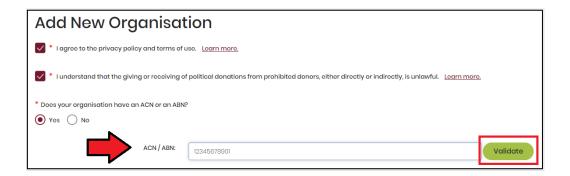

20. Choose the type of organisation you are representing and complete the required fields. In the Financial Disclosure Category, choose **Associated Entity**.

| Type of Organisation:                             | Corporation or Company Unincorporated Association Trust or Foundation Other                                           |
|---------------------------------------------------|----------------------------------------------------------------------------------------------------|
| ACN:                                              |                                                                                                    |
| ABN:                                              |                                                                                                    |
| * Organisation Name:                              | Wo support Tilly                                                                                                    |
| What is your position title in this organisation: | Director                                                                                                    |
| Financial Disclosure Category:                    | Donor or third party incurring expenditure for political activity     Publishar     Associated Entity     Broadcastor |

21. After completing all required fields, choose **Save** to add the organisation to your SSP profile.

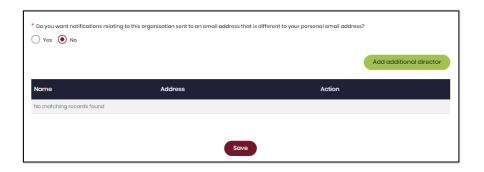

22. You can view and edit the organisations you represent in SSP at any time by opening the **Disclosure** dropdown menu at the top right of the screen then choosing **Represented Organisations.** 

| Electoral Commission<br>Queensland<br>SELF SERVICE PORTAL | My.Profile   Log.out About.us                                                        |
|-----------------------------------------------------------|--------------------------------------------------------------------------------------|
| Enrolment Elections Work at an Elect                      | on Candidates and Groups Disclosure                                                  |
| Home > Disclosure > Represented Organisations             | Personal Disclosure Details<br>Represented Organisations<br>Lodge Disclosure Returns |
| Jane's Flowers                                            | Register an Individual Third Party                                                   |
| Type of Organisation: Unincorporated Association          | Register an Organisation Third Party<br>Expenditure Caps                             |
| Financial Disclosuro Category: Third Party                |                                                                                      |

- New organisations can be added by choosing the **Add New** button at the top right.
- To edit an existing organisation's details, choose the **Edit** button opposite the organisation's name or select the organisation's name to see the full details and choose **Edit** at the bottom of the screen.

| 🛔 Home > Disclosure > Represented Organise | ations                     |         |
|--------------------------------------------|----------------------------|---------|
|                                            |                            | Add New |
| Jane's Flowers                             |                            | Edit    |
| Type of Organisation:                      | Unincorporated Association |         |
| Financial Disclosure Category:             | Third Party                |         |
| What is your position title in this        | Chairman                   |         |

23. You can now lodge returns in EDS by opening the **Disclosure** dropdown menu in the top right then choosing **Lodge Disclosure Returns**.

| Electoral Commission<br>Queensland<br>SELF SERVICE PORTAL | <u>My Profile   Log.out About.us</u>                                                   |
|-----------------------------------------------------------|----------------------------------------------------------------------------------------|
| Enrolment Elections Work at an Elect                      | ion Candidates and Groups Disclosure                                                   |
| Home > Disclosure > Represented Organisations             | Personal Disclosure Details<br>Represented Organisations<br>• Lodge Disclosure Returns |
| Jane's Flowers                                            | Register an Individual Third Party                                                     |
| Type of Organisation: Unincorporated Association          | Register an Organisation Third Party<br>Expenditure Caps                               |
| Financial Disclosure Category: Third Party                |                                                                                        |

# 4. Logging into EDS

Once you have registered in the Self Service Portal (SSP) (see <u>section 3</u>), you can log into the Electronic Disclosure System (EDS) at any time by using the following instructions.

 When logged into SSP (<u>selfserv.elections.qld.gov.au</u>), choose the **Disclosure** dropdown menu in the upper right corner then select **Lodge Disclosure Returns**.

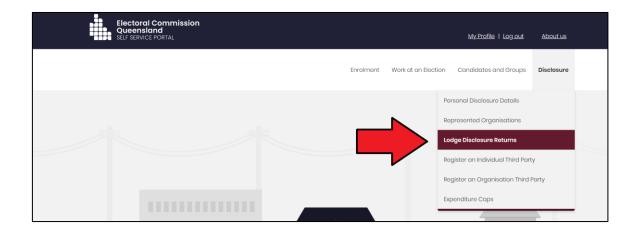

2. The first time you access EDS, you will be asked to consent to share your details with the ECQ. Tick the box and click **Continue**.

| Queensland<br>Government Digital ID Exchange                                                                                                    |          |
|----------------------------------------------------------------------------------------------------|----------|
| Consent to share your details<br>To continue, you'll need to give your consent to share the following details from your digital<br>identity with the Electoral Commission of Queensland's Self Service Portal service. |          |
| Your digital identity details Email address test@email.com These details are from your digital identity. If they are incorrect, please update them with your <u>digital identity provider</u> .                        |          |
| * I consent to sharing these details with the Electoral Commission of Queensland's Self Service Portal service<br>By giving consent you agree to our <u>terms of use and privacy statement</u> .                       |          |
| Cancel                                                                                                    | Continue |

3. You will now see the main page of EDS.

| 🖪 Returns 🛛 🗸             |                          |            |                    |        |                       |     |                  |                |                         |       |                         |             |               |        |
|---------------------------|--------------------------|------------|--------------------|--------|-----------------------|-----|------------------|----------------|-------------------------|-------|-------------------------|-------------|---------------|--------|
| My Submissions            | Recipient Sub            |            |                    |        |                       |     |                  |                |                         |       |                         | ±           | Lodge return  |        |
| My Mentions               | View or amend lodged re  | turns, lod | ge another return. |        |                       |     |                  |                |                         |       |                         |             |               |        |
| Periodic Returns          | MY RECIPIENT SUBMIS      | SSIONS     | MY DONOR SUBMI     | SSIONS | MY LOAN SUBMISSIO     | ONS | MY EXPENDITUR    | E SUBMISSION   | 45                      |       |                         |             |               |        |
| Lodge return              | Search                   |            |                    | Q      | Complete Status: all  | Ŧ   | Revision Status: | all 🔹          | Status: all             | *     | True Source: all        | *           | Apply         |        |
| My Pending<br>Submissions |                          |            |                    |        |                       |     |                  |                |                         |       |                         |             |               |        |
|                           | Donor type: all          | * Re       | cipient type: all  | ٣      | Late Status: all      | ٣   | Gov Level: all   | ٣              | Min amount              |       | Max amount              |             | Clear filters |        |
| My Pending<br>Mentions    | From                     | то         |                    | 8      | Election periods: all |     |                  | Calendar Base  | d Reporting Period: all | *     | Political Donation: all |             |               |        |
| Drafts                    | Electoral committee: all | *          |                    |        |                       |     |                  |                |                         |       |                         |             |               |        |
| Reports                   |                          |            |                    |        |                       |     |                  |                |                         |       |                         |             |               |        |
| 🗍 Gift Map                | Status \$                | Date G     | ift Made \$        |        | Type \$               |     | Donor \$         | Recei          | ver \$                  | Amour | it ¢                    | Is Politica | al? \$        | Action |
| ≡ Expenditure<br>Table    | Show 25 V App            | ły         |                    |        |                       |     | showing          | 0-0 of 0 items |                         |       |                         |             | •             | < 1 :  |
| 9 Historical Data         |                          |            |                    |        |                       |     |                  |                |                         |       |                         |             |               |        |

You can also access EDS directly at <u>disclosures.ecq.qld.gov.au</u>. Choose Login/Register in the top right-hand corner.

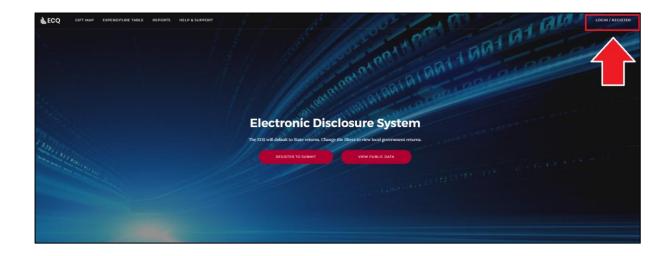

5. Log into EDS using your QDI email address and password.

|   | Queensland<br>Government             | ٦ |
|---|--------------------------------------|---|
|   | Welcome                              |   |
|   | Login to Queensland Digital Identity |   |
|   | Email address*                       |   |
| F | orgot password?                      |   |
|   | Continue                             |   |
| D | on't have an account? Sign up        |   |
|   |                                      |   |

6. If you haven't accessed EDS before, you will see the same consent screen pictured in step 2. Otherwise, the main page of EDS will appear.

| Returns            | is v      |                          |       |                         |       |                       |   |                |                  |     |                       |       |                         |          |          |               |         |
|--------------------|-----------|--------------------------|-------|-------------------------|-------|-----------------------|---|----------------|------------------|-----|-----------------------|-------|-------------------------|----------|----------|---------------|---------|
| My Subr            | missions  | Recipient Su             |       |                         |       |                       |   |                |                  |     |                       |       |                         | ±        |          | Lodge return  |         |
| My Ment            | itions    | View or amend lodged n   | turns | , lodge another return. |       |                       |   |                |                  |     |                       |       |                         |          |          |               |         |
| Periodic           | : Returns | MY RECIPIENT SUBMI       | 5510  | NS MY DONOR SUBMIS      | SIONS | MY LOAN SUBMISSIONS   |   | MY EXPENDITU   | IRE SUBMISSIO    | DN: | s                     |       |                         |          |          |               |         |
| Lodge re           | return    | Search                   |       |                         | Q     | Complete Status: all  | Ŧ | Revision Statu | s: all 🔹         |     | Status: all           | Ŧ     | True Source: all        |          |          | Apply         |         |
| My Pend<br>Submiss |           | Donor type: all          | Ŧ     | Recipient type: all     | Ŧ     | Late Status: all      | ÷ | Gov Level: all | *                |     | Min amount            |       | Max amount              |          |          | Clear filters |         |
| My Pend<br>Mention |           | From                     | m     | То                      |       | Election periods: all |   | v              | Calendar Bas     | ed  | Reporting Period: all | ¥     | Political Donation: all |          |          |               |         |
| Drafts             |           | Electoral committee: all | Ŧ     |                         |       |                       |   |                |                  |     |                       |       |                         |          |          |               |         |
| Reports            | s         |                          |       |                         |       |                       |   |                |                  |     |                       |       |                         |          |          |               |         |
| 🗊 Gift Ma          | ab.       | Status \$                | Da    | te Gift Made \$         |       | Type ¢                |   | Donor \$       | Rece             | eiv | rer ¢                 | Amour | t ¢                     | Is Polit | ical? \$ |               | Actions |
| ≡ Expend<br>Table  | diture    | Show 25 v Ag             | ply   |                         |       |                       |   | showing        | g 0-0 of 0 items |     |                       |       |                         |          |          | •             | 1 >     |
| ී Historic         | cal Data  |                          |       |                         |       |                       |   |                |                  |     |                       |       |                         |          |          |               |         |

## 5. Disclosing a gift received in EDS

Financial controllers of associated entities that receive gifts of \$1,000 or more are required to disclose the details of the gift in a return.

Gifts can be disclosed individually (<u>see section 5.1</u>) or by using a bulk upload spreadsheet (<u>see section 5.2</u>). The bulk upload spreadsheet is recommended when many gifts need to be disclosed at once.

### 5.1 Disclosing gifts individually

To lodge a return for individual gifts received, please use the following instructions.

1. Click the maroon Lodge return button in the upper right corner of EDS.

|                                 |                                    |                                | $\Rightarrow$ | Lodge return  |
|---------------------------------|------------------------------------|--------------------------------|---------------|---------------|
| ISSIONS                         |                                    |                                |               |               |
| sion Status: all                | * Status: all                      | True Source: all               | Y             | Apply         |
| Status: all                     | <ul> <li>Gov Level: all</li> </ul> | <ul> <li>Min amount</li> </ul> |               | Clear filters |
| Status: all<br>ion periods: all |                                    | Min amount                     | v             | Clear filters |

2. Under Type of Obligation, select **State Government**.

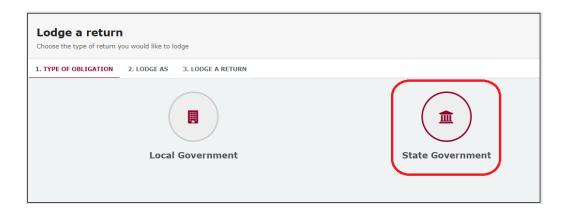

3. Select Associated Entity on the Lodge As screen.

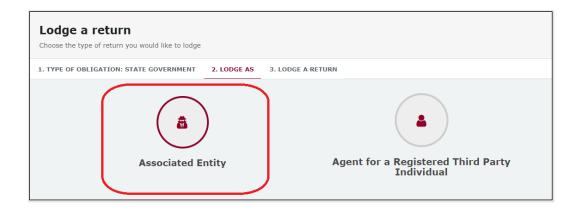

 Choose the Lodge button under Reporting a gift (donation) received after 01/07/2022.

| Lodge a return<br>Choose the type of return you would like to lodge |                                            |
|---------------------------------------------------------------------|--------------------------------------------|
| 1. TYPE OF OBLIGATION: STATE GOVERNMENT 2. LODGE AS: ASSOCIA        | TED ENTITY 3. LODGE A RETURN               |
| â                                                                   | â                                          |
| Associated Entity                                                   | Associated Entity                          |
| Reporting a gift (donation) received after 01/07/2022               | Reporting a loan received after 01/07/2022 |
| Lodge<br>Learn more                                                 | Lodge<br>Learn more                        |

5. The details of your associated entity will be pre-filled. Select gift type using the **I am reporting** dropdown menu (e.g., a gift).

| Associated entity<br>Reporting a gift received<br>Local |                     |
|---------------------------------------------------------|---------------------|
| Associated entity details                               |                     |
| Financial Controller"                                   | Associated Entity * |
| Jane Associate                                          | We support Tilly    |
|                                                         |                     |
| I am reporting a gift                                   |                     |

 Choose the donor type from the + received from dropdown menu (e.g., an Individual or a Corporation).

| I am reporting | a gift | ~ | + received from +             |
|----------------|--------|---|-------------------------------|
|                |        |   | an Individual                 |
|                |        |   | a Corporation                 |
|                |        |   | an Unincorporated Association |
|                |        |   | a Trust Fund or Foundation    |
|                |        |   | Another type of Entity        |

7. Enter all mandatory gift reporting information, such as name and address of the entity giving the gift, description of gift received, amount and date made.

| Reporting a Gift received from an individual                                                                                      |                   |                 |             |
|----------------------------------------------------------------------------------------------------|-------------------|-----------------|-------------|
| Name * 🕜                                                                                                    |                   | Email Address 🕝 |             |
| Stride Heeler                                                                                                    | 53                | stride@fakeema  | il.com.au   |
| Street" 🕜                                                                                                    | Suburb*           |                 | State*      |
| 1 Queen St                                                                                                    | Brisbane          |                 | QLD         |
| Gift Particulars                                                                                                    |                   |                 |             |
| Description of Gift Received *                                                                                                    | Amount* 😧         |                 | Date made * |
| \$6000 transferred into state campaign account                                                                                    |                   | 6000            | 16/05/2024  |
| Is this Individual the <u>source</u> of the Gift? "<br>Yes No<br>Is this amount a <u>political donation</u> ? "<br>Yes No Unknown |                   |                 |             |
| I am reporting + received                                                                                                    | from <del>-</del> |                 |             |

- You can hover over the question mark symbol (?) next to each field in EDS to see a description of what to enter.
- Depending on the person or entity who gave the gift, you may be required to enter additional information. State <u>Fact sheet 5 – Definition of gifts</u>, <u>loans and political donations</u> (found at <u>ecq.qld.gov.au/factsheets</u>) has further information about what may be required.
- Additional gifts can be disclosed by selecting options from the I am reporting and + received from buttons at the bottom of the page and repeating the steps above.
- 8. The question in the bottom radio button **Is this amount a political donation?** must be answered.

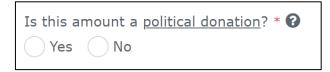

- Political donations are specific types of gifts or loans that are accompanied by a donor statement.
- Gifted electoral expenditure is also considered a political donation whether or not there is a donor statement.
- Political donations are the only type of gift that may be deposited into a state campaign bank account and used to incur electoral expenditure.
- If you are not sure if the gift is a political donation or not, state <u>Fact</u> <u>sheet 5 – Definition of gifts, loans and political donations</u> (found at <u>ecq.qld.gov.au/factsheets</u>) may help.
- If the gift is a political donation, you will need to identify if it was received by or for an electoral committee for an electoral district. An electoral committee is a committee that is established by a registered political party to help elect a candidate in a particular electoral district.
- 9. When finished, choose **Submit**.

If you want to complete this return later, you can choose **Save Draft** at any time. Previously saved drafts can be found under **Drafts** in the side menu.

| Amount* 😮         | Date made * |                   |
|-------------------|-------------|-------------------|
| 6000              | 16/05/2024  |                   |
| li                |             |                   |
|                   |             |                   |
|                   |             |                   |
|                   |             |                   |
|                   |             |                   |
| + received from - |             |                   |
|                   |             | Save Draft Submit |

10. Select **Submit** again to confirm the information in the return is correct.

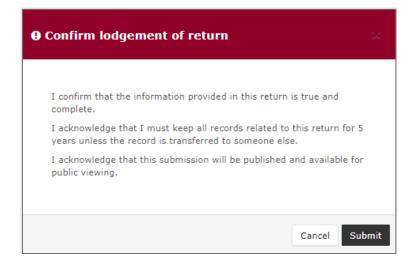

11. Your return will display on the My Submissions page under the **My Recipient Submissions** tab. It will also display on the public Gift Map and Reports pages.

| Recipient Su<br>View or amend lodged r |          |                        |        |                       |   |                          |     |                       |   |                         | ÷        |
|----------------------------------------|----------|------------------------|--------|-----------------------|---|--------------------------|-----|-----------------------|---|-------------------------|----------|
| MY RECIPIENT SUBM                      | 155101   | NS MY DONOR SUBMI      | SSIONS | MY LOAN SUBMISSIONS   |   | MY EXPENDITURE SUBMISSIO | DN: | S                     |   |                         |          |
| Search                                 |          |                        | ۹      | Complete Status: all  | ٣ | Revision Status: all     |     | Status: all           | ٠ | True Source: all        |          |
| Donor type: all                        | Ŧ        | Recipient type: all    | Ŧ      | Late Status: all      | ٠ | Gov Level: all           |     | Min amount            |   | Max amount              |          |
| From                                   | <b>m</b> | То                     | 6      | Election periods: all |   | * Calendar Bas           | ed  | Reporting Period: all | ٠ | Political Donation: all | Ŧ        |
| Electoral committee: all               | ٣        |                        |        |                       |   |                          |     |                       |   |                         |          |
| Status \$                              | Dat      | te Gift Made 🕈         | т      | ype≑                  |   | Donor \$                 |     | Receiver \$           |   | Amount \$               | Is Polit |
| NCR                                    |          | 08-2023<br>NARI JAYNES | G      | ift                   |   | Barbie Johnson           |     | We support Tilly      |   | \$750.00                | -        |

• The return **Status** will display as **NCR** (no corresponding return) to signify that a corresponding return from the donor is not required.

### 5.2 Disclosing gifts using a bulk upload spreadsheet

To lodge a return for multiple gifts received using a bulk upload spreadsheet, please use the following instructions.

1. Click the maroon Lodge return button in the upper right corner of EDS.

|                  |                  |                                      | $\rightarrow$ | Lodge return  |
|------------------|------------------|--------------------------------------|---------------|---------------|
| IISSIONS         |                  |                                      |               |               |
| sion Status: all | * Status: all    | <ul> <li>True Source: all</li> </ul> | v             | Apply         |
| Status: all      | • Gov Level: all | <ul> <li>Min amount</li> </ul>       |               | Clear filters |
| ion periods: all | * Calen          | dar Based Reporting Period: all      | v             |               |

2. Under Type of Obligation, select **State Government**.

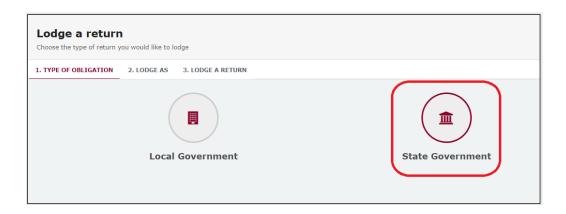

3. Select Associated Entity on the Lodge As screen.

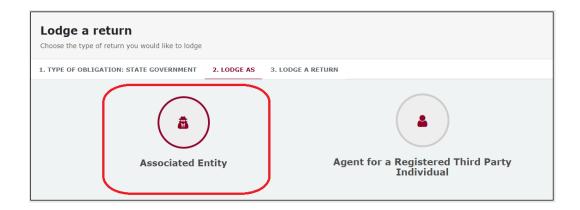

 Choose the Lodge button under Reporting a gift (donation) received after 01/07/2022.

| Lodge a return<br>Choose the type of return you would like to lodge |                                            |
|---------------------------------------------------------------------|--------------------------------------------|
| 1. TYPE OF OBLIGATION: STATE GOVERNMENT 2. LODGE AS: ASSOCIA        | TED ENTITY 3. LODGE A RETURN               |
| â                                                                   | â                                          |
| Associated Entity                                                   | Associated Entity                          |
| Reporting a gift (donation) received after 01/07/2022               | Reporting a loan received after 01/07/2022 |
| Lodge<br>Learn more                                                 | Lodge<br>Learn more                        |

5. Select the red **+ Bulk upload** dropdown menu in the upper right corner of the page and then choose **Download template.** 

|                    | Associated Bob<br>123.456.78.90                         |
|--------------------|---------------------------------------------------------|
|                    | + Bulk upload -<br>Download template<br>Upload template |
| Associated Entity* |                                                         |
| Association One    | ¥                                                       |

6. Open the excel file from your recent downloads.

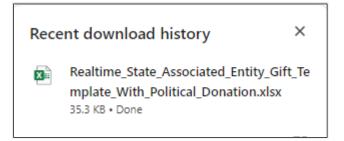

7. Select Enable Editing at the top of the Excel spreadsheet (if necessary).

| Au         | utoSave 💽 Off | 8          | - C- B        | - <del>-</del>   |                          |            |                      |          | Realtime_Stat     | e_Associate | d_Entity_Gift_T | emplate - Protected Vie | w - Excel |
|------------|---------------|------------|---------------|------------------|--------------------------|------------|----------------------|----------|-------------------|-------------|-----------------|-------------------------|-----------|
| File       | e Home        | Insert     | Draw          | Page Layou       | t Formulas I             | Data       | Review View          | ew E     | Developer He      | elp 🔎       | Tell me wha     | at you want to do       |           |
| $\bigcirc$ | PROTECTED VIE | EW Beicare | eful—files fr | rom the Internet | t can contain viruses. l | Jnless you | u need to edit, it's | safer to | stay in Protected | View.       | Enable Edit     | ing                     |           |
| E22        | -             | ×          | $\sqrt{f_x}$  |                  | _                        | _          | _                    | _        | _                 |             | _               |                         |           |
|            |               |            |               |                  |                          |            |                      |          |                   |             |                 |                         |           |
|            |               |            |               |                  |                          |            |                      |          |                   |             |                 |                         |           |
|            |               |            |               |                  |                          |            |                      |          |                   |             |                 |                         |           |
|            |               |            |               |                  |                          |            |                      |          |                   |             |                 |                         |           |
|            | А             |            | В             |                  | С                        |            | D                    |          | E                 | F           | G               | н                       |           |
| 1          | _             |            |               |                  |                          |            |                      |          | Donor             |             |                 |                         |           |
| 2          | Туре          |            | Type of D     | onor .           | Name                     |            | Street               |          | Suburb            | State       | Postcode        | Country                 | Descri    |
| 3          |               | _          |               |                  |                          |            |                      |          |                   |             |                 | ,                       |           |
| 4          |               |            |               |                  |                          |            |                      |          |                   |             |                 |                         |           |

8. Enter all mandatory gift reporting information, such as name and address of the entity giving the gift, description of gift received, amount and date made.

| A .              | В                          | c                    | D           | E        | F        | G        | н           |                     | J          | к         | L             |
|------------------|----------------------------|----------------------|-------------|----------|----------|----------|-------------|---------------------|------------|-----------|---------------|
| Туре             | Type of Donor              |                      | Donor       |          |          |          |             | Gift Particulars    |            |           |               |
| Type             | Type of bolion             | Name                 | Street      | Suburb   | State    | Postcode | Country     | Description         | Amount     | Date made | Date Returned |
| Gift             | Individual                 | Donny Donor          | 123 Test St | Brisbane | QLD      | 4000     |             | Monetary donation   | \$1,000.00 | 1/01/2020 |               |
| Gift-In-Kind     | Corporation                | Donny's Organisation | 123 Test St | Brisbane | QLD      | 4000     |             | Payment of printing | \$2,000.00 | 2/01/2020 |               |
| Foreign Property | Unincorporated Association | Donny's Association  | 123 Test St | Aukland  | Overseas | 1010     | New Zealand | Monetary donation   | \$3,000.00 | 3/01/2020 | 4/01/2020     |
|                  |                            |                      |             |          |          |          |             |                     |            |           |               |

- Hover over the question mark symbol (?) next to each field in EDS for descriptions on what to enter in each bulk upload spreadsheet field.
- Ensure you enter data from the top row. Leaving the top rows blank may cause errors when you upload the template to your return.
- Please do not change, add or remove any of the spreadsheet headings or columns, otherwise the template will not upload properly. This includes any wording copied and pasted from another document – it must match the options displayed.
- **Country** is only required for overseas addresses.
- **Date Returned** is only required for gifts of foreign property.
- **Committee member / Trustee details** are only required if the donor is an unincorporated association or a trust fund or foundation.

9. The field **Was the amount a political donation?** must be completed.

|        | M                                    | N                                                        | 0                                                       |
|--------|--------------------------------------|----------------------------------------------------------|---------------------------------------------------------|
| turned | Was the amount a political donation? | Was the amount<br>received by an<br>electoral committee? | Electoral district<br>related to electoral<br>committee |
|        | No                                   |                                                          |                                                         |
|        | No                                   |                                                          |                                                         |
|        | Yes                                  | No                                                       |                                                         |

- Political donations are specific types of gifts or loans that are accompanied by a donor statement.
- Gifted electoral expenditure is also considered a political donation whether or not there is a donor statement.
- Political donations are the only type of gift that may be deposited into a state campaign bank account and used to incur electoral expenditure.
- If you are not sure if the gift is a political donation or not, state <u>Fact sheet</u> <u>5 – Definition of gifts, loans and political donations</u> (found at <u>ecq.qld.gov.au/factsheets</u>) may help.
- If the gift is a political donation, you will need to identify if it was received by or for an electoral committee for an electoral district. An electoral committee is a committee that is established by a registered political party to help elect a candidate in a particular electoral district.
- 10. Save file to a safe location on your device.
- 11.Back in EDS, select the **+ Bulk upload** dropdown menu and then select **Upload template**.

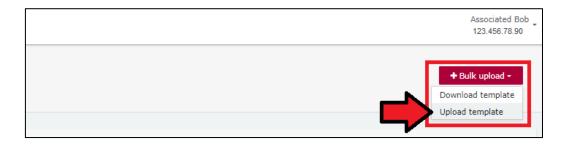

12. Select the file to upload and then choose **Open**.

| File name: | Realtime_State_Associated_Entity_Gifts ~ | All Files | <      |
|------------|------------------------------------------|-----------|--------|
|            |                                          | Open      | Cancel |

13. The data entered into the bulk upload spreadsheet will be uploaded to the page. Check to make sure there are no missing fields or errors.

| Reporting a Gift received from an individual           |           |             |           | ~ O |  |
|--------------------------------------------------------|-----------|-------------|-----------|-----|--|
| Name * 😧                                               |           |             |           |     |  |
| Donny Donor                                            | 5         |             |           |     |  |
| Street* 🕖                                              | Suburb*   | State*      | Postcode* |     |  |
| 123 Test St                                            | Brisbane  | QLD Y       | 4000      |     |  |
| Gift Particulars                                       |           |             |           |     |  |
| Description of Gift Received *                         | Amount* 🔞 | Date made * |           |     |  |
| Monetary donation                                      | 1000      | 1/10/2020   |           |     |  |
|                                                        |           |             |           |     |  |
| Is this Individual the source of the Gift? *<br>Ves No |           |             |           |     |  |
| Reporting a Gift-In-Kind received from a corporation   |           |             |           | ~ 0 |  |
| Name * 🚱                                               |           |             |           |     |  |
| Donny's Organiation                                    | -55       |             |           |     |  |
| Street* 0                                              | Suburb*   | State*      | Postcode* |     |  |
| 123 Test St                                            | Brisbane  | QLD V       | 4000      |     |  |
| Gift-In-Kind Particulars                               |           |             |           |     |  |

14. When finished, choose **Submit**.

If you want to complete this return later, you can choose **Save Draft** at any time. Previously saved drafts can be found under **Drafts** in the side menu.

| arce of the Gift? *           |            |        |
|-------------------------------|------------|--------|
| <u>Ionation</u> ? * 🚱<br>nown |            |        |
| ✓ + received from +           |            |        |
|                               | Save Draft | Submit |

15. Select **Submit** again to confirm the information in the return is correct.

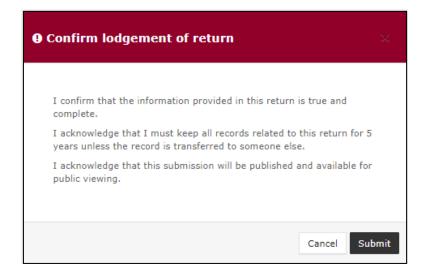

16. The gifts will display on the My Submissions page under the My Recipient Submissions tab. They will also display on the public Gift Map and Reports pages.

| Recipient Su             |        |                        |         |                       |   |                          |                         |   |                         | ÷        |
|--------------------------|--------|------------------------|---------|-----------------------|---|--------------------------|-------------------------|---|-------------------------|----------|
| MY RECIPIENT SUBM        | 115510 | NS MY DONOR SUBM       | ISSIONS | MY LOAN SUBMISSIONS   |   | MY EXPENDITURE SUBMISSIO | NS                      |   |                         |          |
| Search                   |        |                        | ۹       | Complete Status: all  | Ŧ | Revision Status: all     | Status: all             | ٣ | True Source: all        | •        |
| Donor type: all          | ٣      | Recipient type: all    | ٣       | Late Status: all      | ٠ | Gov Level: all 🔹         | Min amount              |   | Max amount              |          |
| From                     | 8      | То                     | =       | Election periods: all |   | ▼ Calendar Base          | d Reporting Period: all | Ŧ | Political Donation: all | ٣        |
| Electoral committee: all | ٠      |                        |         |                       |   |                          |                         |   |                         |          |
| Status \$                | Da     | te Gift Made ‡         | т       | ype≑                  |   | Donor \$                 | Receiver \$             |   | Amount \$               | Is Polit |
| NCR                      |        | 08-2023<br>NARI JAYNES | G       | ift                   |   | Barbie Johnson           | We support Tilly        |   | \$750.00                | -        |

• The return **Status** will display as **NCR** (no corresponding return) to signify that a corresponding return from the donor is not required.

## 6. Disclosing a loan received in EDS

Financial controllers of associated entities that receive loans of \$1,000 or more are required to disclose the details of the loan in a return.

To lodge a return for loans received, please use the following instructions.

1. Click the maroon Lodge return button in the upper right corner of EDS.

| IISSIONS                        |                          |                                                |   | Lodge return  |
|---------------------------------|--------------------------|------------------------------------------------|---|---------------|
| sion Status: all                | * Status: all            | * True Source: all                             | ¥ | Apply         |
| Status: all<br>ion periods: all | Gov Level: all     Caler | Min amount     Mar Based Reporting Period: all |   | Clear filters |

2. Under Type of Obligation, select State Government.

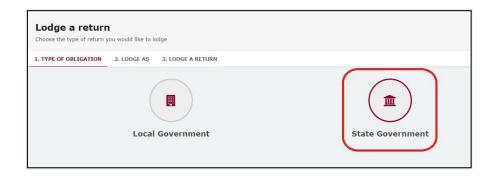

3. Select Associated Entity on the Lodge As screen.

| Lodge a return<br>Choose the type of return you would like to lodge |                                                  |  |  |  |  |
|---------------------------------------------------------------------|--------------------------------------------------|--|--|--|--|
| 1. TYPE OF OBLIGATION: STATE GOVERNMENT 2. LODGE AS                 | 3. LODGE A RETURN                                |  |  |  |  |
| Associated Entity                                                   | Agent for a Registered Third Party<br>Individual |  |  |  |  |

 Choose the Lodge button under Reporting a loan received after 01/07/2022.

| Lodge a return<br>Choose the type of return you would like to lodge |                                            |
|---------------------------------------------------------------------|--------------------------------------------|
| 1. TYPE OF OBLIGATION: STATE GOVERNMENT 2. LODGE AS: ASSOCIA        | TED ENTITY 3. LODGE A RETURN               |
| â                                                                   | â                                          |
| Associated Entity                                                   | Associated Entity                          |
| Reporting a gift (donation) received after 01/07/2022               | Reporting a loan received after 01/07/2022 |
| Lodge                                                               | Lodge                                      |
| Learn more                                                          | Learn more                                 |

5. Select the type of entity that provided the loan from the **+ received from** dropdown menu.

| Associated e<br>Reporting a loan receive | -                                    |                     |
|------------------------------------------|--------------------------------------|---------------------|
| 20037                                    |                                      |                     |
| Associated entity deta                   | ils                                  |                     |
| Financial Controller*                    |                                      | Associated Entity * |
| INARI JAYNES                             |                                      | We support Tilly    |
|                                          |                                      |                     |
| I am reporting a loan                    | + received from                      |                     |
|                                          | an Individual                        |                     |
|                                          | a Corporation                        |                     |
|                                          | an Unincorporated Association        |                     |
|                                          | a Trust Fund or Foundation           |                     |
|                                          | a Registered Industrial Organisation |                     |
|                                          | Another type of Entity               |                     |

 Enter all mandatory loan reporting information, such as name and address of the entity giving the loan, terms and conditions of loan, amount and date received, date loan due and date paid back (if applicable).

| Reporting a Loan received from a corporation                                                                                    |                             |                      |                  |                   | ^ <b>O</b> |
|----------------------------------------------------------------------------------------------------|-----------------------------|----------------------|------------------|-------------------|------------|
| Name * 😡                                                                                                    |                             |                      |                  |                   |            |
| Corporation A                                                                                                    | 0                           |                      |                  |                   |            |
| Street* 🚱                                                                                                    | Suburb*                     | State*               | Postcode*        |                   |            |
| 123 Test St                                                                                                    | Brisbane                    | QLD 🗸                | 4000             |                   |            |
| Loan Particulars                                                                                                    |                             |                      |                  |                   |            |
| Terms & conditions* 🚱                                                                                                    | Amount* 😧                   | Date loan received * | Date paid back 😧 | Date loan due* 😡  |            |
| \$700 loan to candidate for 3 months at 2.5% interest with monthly repayments                                                   | 700                         | 22/01/2020           | 22/04/2020       | 22/04/2020        |            |
|                                                                                                    | Market rate charged?* 😡     |                      |                  |                   |            |
|                                                                                                    | Yes No                      |                      |                  |                   |            |
| Type of business conducted by corporation*                                                                                      |                             |                      |                  |                   |            |
| Retail of fumiture and homeware                                                                                                 |                             |                      |                  |                   |            |
|                                                                                                    |                             |                      |                  |                   |            |
| Names and residential or business addresses of the directors or members of the executive committee of                           | f the corporation"          |                      |                  |                   |            |
| Committee member / Director 🛛                                                                                                   |                             |                      |                  |                   | 0          |
| Name*                                                                                                    | Address*                    |                      |                  |                   |            |
| Roger Furniture                                                                                                    | 1 Fake St, Faketown 4000    |                      |                  |                   |            |
|                                                                                                    |                             |                      |                  |                   |            |
|                                                                                                    |                             |                      |                  |                   |            |
|                                                                                                    |                             |                      |                  |                   |            |
| + Member                                                                                                    |                             |                      |                  |                   |            |
| Does the Corporation have an interest in a local government matter that is greater than that of other persons in t<br>Vez.  No. | the local government area?* |                      |                  |                   |            |
| Does the corporation have a holding company?*                                                                                   |                             |                      |                  |                   |            |
| Ves  No                                                                                                    |                             |                      |                  |                   |            |
| Is this Corporation the source of the Loan?*                                                                                    |                             |                      |                  |                   |            |
| Ves No                                                                                                    |                             |                      |                  |                   |            |
|                                                                                                    |                             |                      |                  |                   |            |
|                                                                                                    |                             |                      |                  | Current Total \$7 | 00.00      |
| I am reporting a loan + received from                                                                                           |                             |                      |                  |                   |            |
| ann reporting a roan + received from                                                                                            |                             |                      |                  |                   |            |

- Additional loans can be disclosed by using the **+ received from** dropdown menu at the bottom of the page.
- The question in the bottom radio button Is this amount a political donation? must be answered.

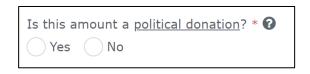

- Political donations are specific types of gifts or loans that are accompanied by a donor statement.
- Political donations must be deposited into the state campaign bank account of the party or candidate with which the entity is associated. They can then be used to incur electoral expenditure.
- If you are not sure if the loan is a political donation or not, state <u>Fact sheet</u>
   <u>5 Definition of gifts, loans and political donations</u> (found at <u>ecq.qld.gov.au/factsheets</u>) may help.

- If the loan is a political donation, you will need to identify if it was received by or for an electoral committee for an electoral district. An electoral committee is a committee that is established by a registered political party to help elect a candidate in a particular electoral district.
- 8. When finished, choose Submit.

If you want to complete this return later, you can choose **Save Draft** at any time. Previously saved drafts can be found under **Drafts** in the side menu.

| Amount* 🚱                | Date loan received* 🕜 | Date loan due* 🕜 | Date paid back 🚱  |
|--------------------------|-----------------------|------------------|-------------------|
| 3 1000                   | 01/01/2024            | 01/03/2024       | dd/mm/yyyy        |
| //<br>Market rate charge | d?* 🕜                 |                  |                   |
| • Yes No                 |                       |                  |                   |
|                          |                       |                  |                   |
|                          |                       |                  |                   |
|                          |                       |                  |                   |
|                          |                       |                  |                   |
|                          |                       |                  |                   |
|                          |                       |                  |                   |
|                          |                       |                  |                   |
|                          |                       |                  | Save Draft Submit |
|                          |                       |                  | Save Draft Subm   |

9. Select **Submit** to confirm the information in the return is correct.

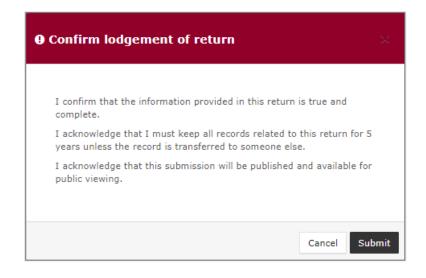

10. The loan received will display on the Recipient Submissions page under the My Loan Submissions tab. The return will also display on the public Reports page.

| Loan Subn<br>View or amend lodg | ged returns, lodge another ret | um.       |                      |       |                      |        |                         |         |                  | *         | Lodge return  |
|---------------------------------|--------------------------------|-----------|----------------------|-------|----------------------|--------|-------------------------|---------|------------------|-----------|---------------|
| MY RECIPIENT S                  | UBMISSIONS MY DONOR            | SUBMISSIO | NS MY LOAN SUBMIS    | SIONS | MY EXPENDITURE S     | UBMIS: | SIONS                   |         |                  |           |               |
| Search                          |                                | Q         | Complete Status: all | Ŧ     | Revision Status: all | ٠      | Status: all             | Ŧ       | True Source: all | •         | Apply         |
|                                 |                                |           | Donor type: all      | ٣     | Recipient type: all  | Ŧ      | Late Status: all        | ٠       | Gov Level: all   | ×         | Clear filters |
| Min amount                      | Max amount                     |           | From                 | 6     | То                   | 6      | Election periods: all   |         | Ŧ                |           |               |
|                                 |                                |           |                      |       |                      |        | Calendar Based Reportir | ng Peri | od: all 🔹        |           |               |
| Status \$                       | Date Received \$               |           | Type 🕈               |       | Provider \$          |        | Receiver \$             |         |                  | Amount \$ | Actions       |
| NCR                             | 22-01-2020<br>By costine Acha  |           | Loan                 |       | Corporation A        |        | COSTINE AC              | на      |                  | \$700.00  | Actions       |
| Show 25                         | Apply                          |           |                      |       | showing 1-1 of 1     | items  |                         |         |                  |           | < 1           |

• The return **Status** will display as **NCR** (no corresponding return) to signify that a corresponding return from the loan provider is not required.

# 7. Submitting a periodic return in EDS

Financial controllers of associated entities are required to lodge periodic returns for their entity covering 6 monthly reporting periods, ending on 30 June and 31 December each year. The due date for a periodic return is **8 weeks** after the end of the reporting period.

In this return, financial controllers are required to disclose all amounts received, paid and owed by the associated entity for the reporting period, including the details of amounts of \$1,000 or more. These amounts can be disclosed individually (see <u>section 7.1</u>) or by using a bulk upload spreadsheet (see <u>section 7.2</u>). The bulk upload spreadsheet is recommended when there is a large number of items to disclose.

If your associated entity received any gifts or loans of \$1,000 or more during the reporting period, you must lodge a separate return in EDS for each gift or loan prior to submitting your periodic return. See <u>section 5 - Disclosing a gift received</u> and <u>Disclosing a loan received in EDS</u> for more information on how to lodge these returns.

If <u>no amounts of \$1,000 or more</u> need to be disclosed for the reporting period, please refer to <u>section 7.1</u> (steps 1 to 6).

Once all amounts of \$1,000 or more (if any) have been entered into the periodic return, the return summary must be completed (see <u>section 7.3</u>).

#### Note:

- Refer to the Glossary
- for key terms and definitions.
- Refer to Submitting an election summary return for information on how to submit an election summary return.

Electronic Disclosure System – User Guide Page **40** 

## 7.1 Disclosing amounts individually

To disclose individual amounts of \$1,000 or more in a periodic return, please use the following instructions.

If <u>no amounts</u> need to be disclosed, please refer to steps 1 to 6 below.

1. Click the maroon Lodge return button in the upper right corner of EDS.

|                  |                                 |                                 | $\rightarrow$ | Lodge return  |
|------------------|---------------------------------|---------------------------------|---------------|---------------|
| IISSIONS         |                                 |                                 |               |               |
| sion Status: all | <ul> <li>Status: all</li> </ul> | True Source: all                | ·             | Apply         |
| Status: all      | Gov Level: all                  | <ul> <li>Min amount</li> </ul>  |               | Clear filters |
| ion periods: all | * Calen                         | dar Based Reporting Period: all | ٣             |               |

2. Under Type of Obligation, select **State Government**.

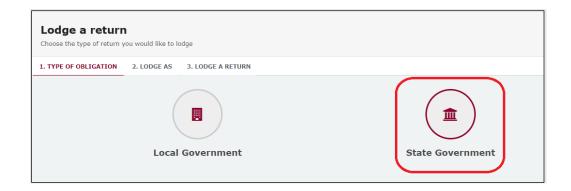

3. Select **Associated Entity** on the Lodge As screen.

| Lodge a return<br>Choose the type of return you would like to lodge |                                                  |
|---------------------------------------------------------------------|--------------------------------------------------|
| 1. TYPE OF OBLIGATION: STATE GOVERNMENT 2. LODGE AS                 | 3. LODGE A RETURN                                |
| Associated Entity                                                   | Agent for a Registered Third Party<br>Individual |

4. Choose the Lodge button under Submitting a periodic return.

| Lodge a return<br>Choose the type of return you would like to lodge |                                            |                              |
|---------------------------------------------------------------------|--------------------------------------------|------------------------------|
| 1. TYPE OF OBLIGATION: STATE GOVERNMENT 2. LODGE AS: ASSOCIA        | TED ENTITY 3. LODGE A RETURN               |                              |
| 8                                                                   | <b>a</b>                                   | â                            |
| Associated Entity                                                   | Associated Entity                          | Associated Entity            |
| Reporting a gift (donation) received after 01/07/2022               | Reporting a loan received after 01/07/2022 | Submitting a periodic return |
| Lodge                                                               | Lodge                                      | Lodge                        |
| Learn more                                                          | Learn more                                 | Learn more                   |

5. Your name and your associated entity's name should be prefilled. Be sure to select the correct **Reporting period** from the dropdown menu.

| pload <del>+</del> |
|--------------------|
|                    |
|                    |
|                    |
| \$3                |
|                    |
|                    |
|                    |
|                    |
|                    |
|                    |
|                    |
| Next               |
|                    |

 If the associated entity has <u>no amounts of \$1,000 or more</u> to disclose, choose Next and proceed to <u>section 7.3 - Completing the return summary</u> to finalise the periodic return.

Otherwise, skip to step 7 below.

| Financial Controller* |                         |            |      |
|-----------------------|-------------------------|------------|------|
| Chili Heeler          |                         |            | 53   |
|                       |                         |            |      |
|                       |                         |            |      |
|                       |                         |            |      |
|                       | Return period concludes |            |      |
|                       | 31/12/2024              |            |      |
|                       | •                       |            |      |
| al Institution        |                         | Save Draft | Next |

 Select + Payment, + Debt, + Capital Deposit, + Receipt or + Loan from Financial Institution depending on the type of item being lodged.

| Reporting Period                                  |                     |                |
|---------------------------------------------------|---------------------|----------------|
| Disclosure period *                               | Return p            | eriod conclude |
| 01/07/2024 - 31/12/2024 Calendar Reporting Period | 31/12/              | 2024           |
| + Payment + Debt + Capital Dep                    | nancial Institution |                |
|                                                   |                     |                |

8. Under the **Payment, Debt, Capital Deposit, Receipt** or **Loan** sections, complete all mandatory fields including name, address, description and amount.

| Payment                       |           |                                                                                  |           | ^ <b>O</b> |
|-------------------------------|-----------|----------------------------------------------------------------------------------|-----------|------------|
| Paid to *                     |           |                                                                                  |           |            |
| Supplier 1                    |           |                                                                                  |           |            |
| Street*                       | Suburb*   | State*                                                                           | Postcode* |            |
| 123 Test St                   | Brisbane  | QLD Y                                                                            | 4000      |            |
| Payment description *         | Amount* 🕜 | Is the entity an unincorporated association<br>or a trust fund / foundation? * 🚱 |           |            |
| Rent deposit for video camera | 1010      | Yes ONO                                                                          |           |            |
|                               |           |                                                                                  |           |            |
|                               |           |                                                                                  |           |            |
| Debt                          |           |                                                                                  |           | ^ <b>O</b> |
| Creditor *                    |           |                                                                                  |           |            |
| Debtor 1                      |           |                                                                                  |           |            |
| Street*                       | Suburb*   | State*                                                                           | Postcode* |            |
| 123 Test St                   | Brisbane  | QLD Y                                                                            | 4000      |            |
| Debt description *            | Amount* 🔞 | Is the entity an unincorporated association<br>or a trust fund / foundation? * 🚱 |           |            |
| Office equipment              | 3000      | Yes No                                                                           |           |            |
| h h                           |           |                                                                                  |           |            |
|                               |           |                                                                                  |           |            |
| Receipt                       |           |                                                                                  |           | ^ <b>O</b> |
| Received from *               |           |                                                                                  |           |            |
| Receiver 1                    |           |                                                                                  |           |            |
| Street*                       | Suburb*   | State*                                                                           | Postcode* |            |
| 123 Test St                   | Brisbane  | QLD ¥                                                                            | 4000      |            |
| Description *                 | Amount* 🔞 | Is the entity an unincorporated association                                      |           |            |
| Bank interest                 | 2000      | or a trust fund / foundation? * 🖗                                                |           |            |
|                               |           |                                                                                  |           |            |

- Choose Yes or No to Is the entity an unincorporated association or a trust fund / foundation?
  - If Yes is selected then additional details, such as name and address of the committee members or trustees, are required.
  - Select **+ Member** to add additional entities.
- Select + Payment, + Debt, + Capital Deposit, + Receipt or + Loan from
   Financial Institution at the bottom of the page to enter additional items.

9. Once you have entered all items, you can choose the **Next** button in the lower right hand corner.

If you want to complete this return later, you can choose **Save Draft** at any time. Previously saved drafts can be found under **Drafts** in the side menu.

| State*                                                                                         | Postcode* |                 |
|------------------------------------------------------------------------------------------------|-----------|-----------------|
| QLD ~                                                                                          | 4000      |                 |
| Is the entity an unincorporated<br>association or a trust fund /<br>foundation? *<br>Yes<br>No |           |                 |
|                                                                                                |           | Save Draft Next |

10. Skip to <u>section 7.3 – Completing the return summary</u> to finalise your periodic return.

### 7.2 Disclosing amounts using a bulk upload spreadsheet

To disclose multiple amounts of \$1,000 or more in a periodic return, please use the following instructions.

1. Click the maroon Lodge return button in the upper right corner of EDS.

|                  |                  |                             |   | odge return   |
|------------------|------------------|-----------------------------|---|---------------|
| IISSIONS         |                  |                             |   |               |
| sion Status: all | * Status: all    | * True Source: all          | Ŧ | Apply         |
| Status: all      | ▼ Gov Level: all | ▼ Min amount                |   | Clear filters |
| ion periods: all | * Calendar B     | Based Reporting Period: all | ¥ |               |

2. Under Type of Obligation, select **State Government**.

| Lodge a return<br>Choose the type of return you would like to lodge |                  |  |  |  |  |
|---------------------------------------------------------------------|------------------|--|--|--|--|
| 1. TYPE OF OBLIGATION 2. LODGE AS 3. LODGE A RETURN                 |                  |  |  |  |  |
| Local Government                                                    | State Government |  |  |  |  |

3. Select **Associated Entity** on the Lodge As screen.

| Lodge a return<br>Choose the type of return you would like to lodge |                                                  |  |  |  |  |
|---------------------------------------------------------------------|--------------------------------------------------|--|--|--|--|
| 1. TYPE OF OBLIGATION: STATE GOVERNMENT 2. LODGE AS                 | 3. LODGE & RETURN                                |  |  |  |  |
| Associated Entity                                                   | Agent for a Registered Third Party<br>Individual |  |  |  |  |

4. Choose the Lodge button under Submitting a periodic return.

| Lodge a return<br>Choose the type of return you would like to lodge |                                            |                              |
|---------------------------------------------------------------------|--------------------------------------------|------------------------------|
| 1. TYPE OF OBLIGATION: STATE GOVERNMENT 2. LODGE AS: ASSOCIATE      | D ENTITY 3. LODGE A RETURN                 |                              |
| â                                                                   | â                                          | <b>A</b>                     |
| Associated Entity                                                   | Associated Entity                          | Associated Entity            |
| Reporting a gift (donation) received after 01/07/2022               | Reporting a loan received after 01/07/2022 | Submitting a periodic return |
| Learn more                                                          | Learn more                                 | Learn more                   |

5. Your name and your associated entity's name should be prefilled. Be sure to select the correct **Reporting period** from the dropdown menu.

| Associated entity                                 |                                             |                         | + Bulk upload - |
|---------------------------------------------------|---------------------------------------------|-------------------------|-----------------|
| Submitting a periodic return                      |                                             |                         |                 |
| State                                             |                                             |                         |                 |
|                                                   |                                             |                         |                 |
| Associated entity details                         |                                             |                         |                 |
| Associated Entity*                                | Financial Controller                        | xk                      |                 |
| The Dog Trust                                     | S Chili Heeler                              |                         | <u>%</u> 3      |
|                                                   |                                             |                         |                 |
| Reporting Period                                  |                                             |                         |                 |
| Reporting Period                                  |                                             |                         |                 |
| Disclosure period *                               | Return period commences                     | Return period concludes |                 |
| 01/07/2024 - 31/12/2024 Calendar Reporting Period | v 01/07/2024                                | 31/12/2024              |                 |
|                                                   |                                             |                         |                 |
| + Payment + Debt + Capital Deposit                | + Receipt + Loan from Financial Institution |                         | Save Draft Next |

6. Select the red **+ Bulk upload** dropdown menu in the upper right corner of the page and then choose **Download template**.

|                                    | Associated Bob<br>123.456.78.90                 |
|------------------------------------|-------------------------------------------------|
|                                    | Bulk upload - Download template Upload template |
| Associated Entity* Association One | •                                               |

7. Open the excel file from your recent downloads.

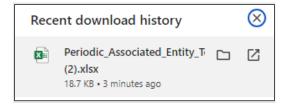

8. Select Enable Editing at the top of the Excel spreadsheet (if necessary).

| Autos | iave 🔍 Off  | 89       | • (° • B         | • <del>•</del>      |                  |              |              |                | Per               | iodic_A  | ssociated_Er | ntity_Template (3) - Pro | otected View - Excel |
|-------|-------------|----------|------------------|---------------------|------------------|--------------|--------------|----------------|-------------------|----------|--------------|--------------------------|----------------------|
| File  | Home        | Insert   | Draw             | Page Layout         | Formulas         | Data         | Review       | View           | Developer         | Hel      | р 🔎          | Tell me what you wa      | nt to do             |
| 🛈 PR  | OTECTED VIE | W Be car | eful—files fi    | rom the Internet ca | in contain virus | es. Unless y | ou need to e | dit, it's safe | er to stay in Pro | tected V | iew.         | Enable Editing           | $< \square$          |
| E10   | •           | $\times$ | √ f <sub>x</sub> |                     |                  | _            | _            | _              |                   |          |              |                          |                      |
|       |             |          |                  |                     |                  |              |              |                |                   |          |              |                          |                      |
|       |             |          |                  |                     |                  |              |              |                |                   |          |              |                          |                      |
|       |             |          |                  |                     |                  |              |              |                |                   |          |              |                          |                      |
|       |             |          |                  |                     | _                | _            |              |                | _                 | _        |              |                          |                      |
|       | А           |          | В                |                     | С                |              | D            | E              | F                 | G        | Н            | 1                        |                      |
| 1     | Tuno        |          |                  | Paid to / (         | Creditor / Con   | tributor /   | Received f   | from           |                   |          | Amount       | Description              | Is the enti          |

9. Enter all mandatory fields including item type, name, address, description and amount.

|         |              | Paid to / Creditor / Contributor / Received from |          | editor / Contributor / Received from |          |         |            | Description          | Is the entity an unincorporated association | Committee     |                               |      |
|---------|--------------|--------------------------------------------------|----------|--------------------------------------|----------|---------|------------|----------------------|---------------------------------------------|---------------|-------------------------------|------|
| Туре    | Name         | Street                                           | Suburb   | State                                | Postcode | Country | Amount     | Amount               | Amount Description                          | Description   | or a trust fund / foundation? | Name |
| Payment | Supplier One | 1 Pay St                                         | Auckland | Overseas                             | 1010     | New Zea | \$1,000.00 | Rent deposit for cam | No                                          |               |                               |      |
| Debt    | Debtor One   | 1 Debt St                                        | Brisbane | QLD                                  | 4000     |         | \$2,000.00 | Office equipment     | Yes                                         | Bebbie Debtor |                               |      |
| Receipt | Receiver One | 1 Receipt St                                     | Brisbane | QLD                                  | 4000     |         | \$3,000.00 | Bank interest        | No                                          |               |                               |      |
|         |              |                                                  |          |                                      |          |         |            |                      |                                             |               |                               |      |
|         |              |                                                  |          |                                      |          |         |            |                      |                                             |               |                               |      |

- Ensure you enter data from the top row. Leaving the top rows blank may cause errors when you upload the template to your return.
- Please do not change, add or remove any of the spreadsheet headings or columns, otherwise the template will not upload properly. This includes any wording copied and pasted from another document – it must match the options displayed.
- Country is only required for overseas addresses.
- Select Yes or No to Is the entity an unincorporated association or trust fund / foundation?
  - If Yes is selected then additional details, such as name and address of the committee members or trustees, are required.

**Handy tip!** To save time, download the bulk upload template at the beginning of the reporting period and complete as you go.

10. Save the excel file to a safe location.

| 2024 July-Dec Periodic Return                       | )      |
|-----------------------------------------------------|--------|
| Excel Workbook (*.xlsx)                             | )      |
| G Unsupported ✓                                     | 🕞 Save |
| Sensitivity labels are not supported.<br>Learn More |        |
| More options                                        |        |
| New Folder                                          |        |

11. Return to EDS and choose the **+ Bulk Upload** menu again. This time select **Upload template**.

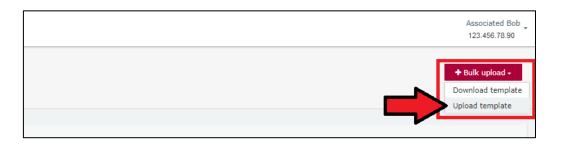

- 12. Select the bulk upload spreadsheet from where it is saved on your computer.
- 13. The data entered into the spreadsheet will be uploaded to the page. Check to make sure there are no missing fields or errors.

| Payment                       |           |                                                             |                  | ~ C        |
|-------------------------------|-----------|-------------------------------------------------------------|------------------|------------|
| Paid to *                     |           |                                                             |                  |            |
| Supplier 1                    |           |                                                             |                  |            |
| Street*                       | Suburb*   | State*                                                      | Postcode*        |            |
| 123 Test St                   | Brisbane  | QLD                                                         | ✓ 4000           |            |
| Payment description *         | Amount" 🛛 | Is the entity an unincorpor<br>or a trust fund / foundation | ated association |            |
| Rent deposit for video camera | 1010      | Yes ONO                                                     | - <b>U</b>       |            |
|                               |           |                                                             |                  |            |
|                               |           |                                                             |                  |            |
| Debt                          |           |                                                             |                  | ^ <b>O</b> |
| Creditor *                    |           |                                                             |                  |            |
| Debtor 1                      |           |                                                             |                  |            |
| Street*                       | Suburb*   | State*                                                      | Postcode*        |            |
| 123 Test St                   | Brisbane  | QLD                                                         | ✓ 4000           |            |
| Debt description *            | Amount* 🕜 | Is the entity an unincorpor                                 | ated association |            |
| Office equipment              | 3000      | or a trust fund / foundation<br>Yes  No                     | • • • •          |            |
|                               | 12        |                                                             |                  |            |

14. Select Next.

If you want to complete this return later, you can choose **Save Draft** at any time. Previously saved drafts can be found under **Drafts** in the side menu.

| State*                                                                                         | Postcode* |                 |
|------------------------------------------------------------------------------------------------|-----------|-----------------|
| QLD ~                                                                                          | 4000      |                 |
| Is the entity an unincorporated<br>association or a trust fund /<br>foundation? *<br>Yes<br>No |           |                 |
|                                                                                                |           | Save Draft Next |

15. Continue to <u>section 7.3 – Completing the return summary</u> to finalise your periodic return.

## 7.3 Completing the return summary

The return summary section of the periodic return displays a summary of all amounts received, paid and owed by the associated entity during its reporting period.

To complete the return summary section and lodge the periodic return, please use the following instructions.

1. The **Gifts** and **Loans** sections display the total amounts already reported in EDS as being received by the associated entity during the reporting period.

**Note:** Gifts or loans already reported in EDS can be reviewed by clicking the **View** button.

The **Receipts** section displays the total amount of any receipts, other than gifts or loans, that you added to the previous page of the return.

| Gifts              | Ø               | Loans          | 0      | Receipts          |  |
|--------------------|-----------------|----------------|--------|-------------------|--|
| Amount             |                 | Amount         |        | Amount            |  |
| \$2,000.00         |                 | \$1,222.00     |        | \$2,000.00        |  |
| Gifts Reported     | VIEW >          | Loans Reported | VIEW > | Receipts Reported |  |
| 1                  |                 | 3              |        | 1                 |  |
| Unreported Amounts | Under Threshold |                |        |                   |  |
| \$0.00             |                 |                |        |                   |  |

If the associated entity received any gifts, loans or other receipts during the reporting period that were less than \$1,000 and have not already been reported in EDS, you must update the Unreported Amounts Under Threshold field with the total value of these gifts, loans and receipts.

| Gifts                | 0               | Loans          | 0      | Receipts          |  |
|----------------------|-----------------|----------------|--------|-------------------|--|
| Amount               |                 | Amount         |        | Amount            |  |
| \$2,000.00           |                 | \$1,222.00     |        | \$2,000.00        |  |
| Gifts Reported       | VIEW >          | Loans Reported | VIEW > | Receipts Reported |  |
| 1                    |                 | 3              |        | 1                 |  |
| Unreported Amounts U | Inder Threshold |                |        |                   |  |
| \$500                |                 |                |        |                   |  |

#### <u>Example</u>

The screenshot above displays the entity having disclosed 1 gift in EDS totalling \$2,000 and 3 loans totalling \$1,222. The entity also received 1 receipt of \$2,000, which was added by the financial controller on the previous page of the periodic return.

During the reporting period, the associated entity also received several smaller gifts, loans and receipts, totalling \$500. This amount is entered in the **Unreported Amounts Under Threshold** field.

 The Total Amounts Received field should reflect the total amount of gifts, loans and receipts that the associated entity received during the reporting period. It is calculated based on the sum of the Amount and Unreported Amounts Under Threshold fields.

Please check to ensure the **Total Amounts Received** accurately reflects your own records.

| Gifts                   | 0            | Loans          | 0      | Receipts          | 6 |
|-------------------------|--------------|----------------|--------|-------------------|---|
| Amount                  |              | Amount         |        | Amount            |   |
| \$2,000.00              |              | \$1,222.00     |        | \$2,000.00        |   |
| Gifts Reported          | VIEW >       | Loans Reported | VIEW > | Receipts Reported |   |
| 1                       |              | 3              |        | 1                 |   |
| Unreported Amounts Unde | er Threshold |                |        |                   | e |
| \$500                   |              |                |        |                   |   |

4. The **Payments** and **Debts** sections display the total amount of any payments or debts added to the previous page of the return.

If the associated entity received any payments or debts during the reporting period that were less than \$1,000 and have not already been reported in EDS, you must update the **Unreported Amounts Under Threshold** field with the total value of these payments or debts.

| Payments                                    | Debts                                    |
|---------------------------------------------|------------------------------------------|
| Amount<br>\$1,010.00                        | Amount<br>\$3,000.00                     |
| Payments Reported                           | Debts Reported                           |
| Unreported Amounts Under Threshold<br>\$500 | Unreported Amounts Under Threshold \$500 |
| Total Amounts Paid<br><b>\$1,510.00</b>     | Total Amounts Outstanding<br>\$3,500.00  |

5. The **Total Amounts Paid** and **Total Amounts Outstanding** fields should reflect the associated entity's total payments and total outstanding debts respectively for the reporting period. The amounts are calculated based on the sum of the **Amount** and **Unreported Amounts Under Threshold** fields.

Please check to ensure the **Total Amounts Paid** and **Total Amounts Outstanding** accurately reflect your own records.

| Payments                           | Debts                              |
|------------------------------------|------------------------------------|
| Amount                             | Amount                             |
| \$1,010.00                         | \$3,000.00                         |
| Payments Reported 1                | Debts Reported                     |
| Unreported Amounts Under Threshold | Unreported Amounts Under Threshold |
| \$500                              | \$500                              |
| Total Amounts Paid                 | Total Amounts Outstanding          |
| \$1,510.00                         | \$3,500.00                         |

6. The **Capital Deposit** section will display the total amount of any payments made from capital that you added to the previous page of the return.

Please check to ensure the **Total Amounts Paid from Capital** accurately reflects your own records.

| Capital Deposit                            | Ø |
|--------------------------------------------|---|
| Amount<br>\$4,000.00                       |   |
| Capital Deposit Reported<br>1              |   |
|                                            |   |
| Total Amounts Paid from Capital \$4,000.00 |   |

 All capital deposits are required to be disclosed on the previous page of the return, not just amounts that are \$1,000 or more. As such, there is no Unreported Amounts Under Threshold field required to be completed for this section.  An Audit Certificate must be submitted with the periodic return. Select Template to download an audit certificate template to be completed by an auditor.

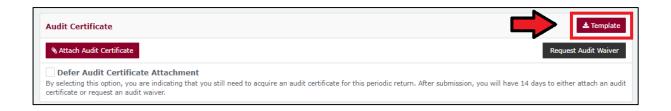

8. Once the audit certificate has been completed, click **Attach Audit Certificate** to upload it to the return from your computer.

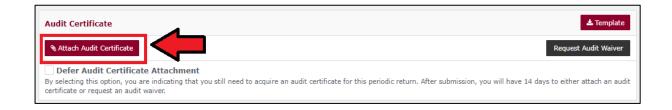

 If you need additional time to obtain a completed audit certificate, tick the Defer Audit Certificate Attachment tick box.

| Audit Certificate                                                                                                    | 🛓 Template                                    |
|----------------------------------------------------------------------------------------------------|-----------------------------------------------|
| % Attach Audit Certificate                                                                                                    | Request Audit Waiver                          |
| Defer Audit Certificate Attachment<br>By selecting this option, you are indicating that you still need to acquire an audit certificate for this periodic return. After submission, you certificate or request an audit waiver. | u will have 14 days to either attach an audit |

• This will allow you to submit your return and attach a completed audit certificate within 14 days.

**Important!** This is <u>not</u> an extension of the periodic return due date. The periodic return is not considered submitted until an audit certificate is received or an audit waiver request has been approved by the ECQ. Please allow enough time before the return due date to organise your audit certificate.

10. If you wish to request a waiver of the audit certificate requirement, click **Request Audit Waiver** and provide a justification for your request (e.g. financial hardship).

| Audit Certificate                                                                                                    | •                                                                                                    | 📩 Template                   |
|----------------------------------------------------------------------------------------------------|----------------------------------------------------------------------------------------------------|------------------------------|
| N Attach Audit Certificate                                                                                               |                                                                                                    | Request Audit Waiver         |
| Defer Audit Certificate Attachm<br>y selecting this option, you are indicating<br>ertificate or request an audit waiver. | ent<br>hat you still need to acquire an audit certificate for this periodic return. After submission, you will have 14                                                                                                    | days to either attach an aud |
|                                                                                                    |                                                                                                    |                              |
|                                                                                                    | ❶ Confirm request to waive audit ↔                                                                                                    |                              |
|                                                                                                    | You have to provide an audit certificate to finalize the report, however you<br>have been approved to request the audit waiver. Once the request for audit<br>waiver is made, it will be processed by ECQ representatives. The fact of the<br>request does not guarantee your request is approved, and if rejected, you<br>still will be obligated to attach the audit certificate. |                              |
|                                                                                                    | Reason Unreasonable cost of audit (invoice provided by email to ECO).                                                                                                    |                              |
|                                                                                                    |                                                                                                    |                              |
|                                                                                                    | Cancel Request an audit waiver                                                                                                    |                              |

- The ECQ will consider your request and may ask for additional information (e.g. quotes from an auditor).
- If your request is rejected, you must provide an audit certificate to complete the periodic return.
- 11. Choose **Submit** to lodge your periodic return in EDS.

If you want to complete this return later, you can choose **Save Draft** at any time. Previously saved drafts can be found under **Drafts** in the side menu.

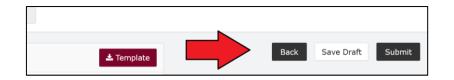

 If no amounts were disclosed, the button will appear as Submit Nil Return. 12. Review the **Confirm lodgement of return** message and choose **Submit**.

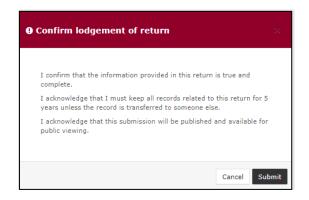

13. Once submitted, the periodic return will be visible under the **Periodic Returns Summary** page and the **Public Reports** page.

| EC                               | Q                      |           |     |                                       |                                            |                              |            |                                                                             |   |             |              |   |                                                         |                             |   |                        | Associa<br>123.456  | ated Bob<br>6.78.90 |
|----------------------------------|------------------------|-----------|-----|---------------------------------------|--------------------------------------------|------------------------------|------------|-----------------------------------------------------------------------------|---|-------------|--------------|---|---------------------------------------------------------|-----------------------------|---|------------------------|---------------------|---------------------|
| Ny Subr<br>My Subr<br>My Menti   | nissions<br>tions      |           |     | <b>eturns Si</b><br>ed periodic retur | ummary<br>ns, lodge another period         | lic return.                  |            |                                                                             |   |             |              |   |                                                         |                             | ż | Lodge                  | return              |                     |
| Lodge re<br>My Pendi<br>Submissi | eturn<br>ling<br>sions | Search    | -   |                                       |                                            | ٩                            | Complete 5 |                                                                             | • | Type: all   | ٠            |   |                                                         | From                        |   |                        | Apply<br>ar filters |                     |
| My Pendi<br>Mentions<br>Drafts   | ling                   | То        |     |                                       | Audit Status: All<br>Election periods: all | •                            | Gov Level: |                                                                             |   | Min amount  | ٣            |   | Max amount<br>Participant: all                          | v                           |   | Cle                    | ir niters           |                     |
| Reports<br>  Gift Map            |                        | Status \$ |     | Type \$                               |                                            | Participant \$               |            | For \$                                                                      |   | Date Due \$ | Submitted \$ | ÷ | Reporting Period \$                                     |                             |   | Amount \$              |                     | Actions             |
| Expendi<br>Table                 |                        | RFAW      |     | Periodic Return                       |                                            | Associated En<br>Third Party | tity       | Association One<br>By Associated Bob<br>Associated Bob<br>By Associated Bob |   | 25-02-2020  | 08/01/2020   | _ | 1/07/2019 - 31/12/2019 Ca<br>1/05/2019 - 30/06/2019 Tra |                             |   | \$3,000.00<br>\$100.00 |                     | Actions +           |
| ) Historic<br>Help Ce            |                        | REC       |     | Election Summ                         | ary Return                                 | Associated En                | tity       | Association One<br>By Associated Bob                                        |   | 21-02-2020  | 03/01/2020   |   | 8/11/2019 - 2019 EDS INT                                | 308 test 1                  |   | \$2,000.00             | A                   | Actions +           |
| Support<br>FAQ                   |                        | REC       | Ŭ., | Transitional Rel                      | turn                                       | Associated En                | tity       | Association One<br>By Associated Bob                                        |   | 14-07-2019  | 03/01/2020   |   | 1/05/2019 - 30/06/2019 Tr                               | ansitional Reporting Period |   | \$2,350.00             |                     | Actions -           |
| Downloa                          | eds                    | Show 25   | ٣   | Apply                                 |                                            |                              |            |                                                                             |   | showing 1-  | 4 of 4 items |   |                                                         |                             |   |                        |                     | < 1 >               |

 If you realise you have made an error after submitting your periodic return, please refer to <u>section 9 – Amending a return in EDS</u> for instructions on how to request an amendment.

# 8. Submitting an election summary return

Financial controllers of associated entities are required to lodge an election summary return (ESR) within 15 weeks of election day.

In this return, you must disclose the total amount of electoral expenditure and gifted electoral expenditure that the associated entity incurred for the election.

Electoral expenditure can be disclosed individually (see <u>section 8.1</u>) or by using a bulk upload spreadsheet (see <u>section 8.2</u>). The bulk upload spreadsheet is recommended when there is a large number of items to disclose.

If <u>no amounts of electoral expenditure</u> or gifted electoral expenditure need to be disclosed for the election, please refer to <u>section 8.1</u> (steps 1 to 6).

Once all electoral expenditure (if any) has been entered into the ESR, the return summary must be completed (see <u>section 8.3</u>).

#### Note:

- Refer to the Glossary for key terms and definitions
- Even if no electoral expenditure was incurred or gifted for the election, an ESR must still be lodged.

## 8.1 Disclosing electoral expenditure individually

To disclose individual amounts of electoral expenditure or gifted electoral expenditure in an ESR, please use the following instructions.

If <u>no amounts</u> need to be disclosed, please refer to steps 1 to 6 below.

1. Click the maroon Lodge return button in the upper right corner of EDS.

|                  |                                 |                                 | $\rightarrow$ | Lodge return  |
|------------------|---------------------------------|---------------------------------|---------------|---------------|
| IISSIONS         |                                 |                                 |               |               |
| sion Status: all | <ul> <li>Status: all</li> </ul> | * True Source: all              | •             | Apply         |
| Status: all      | ▼ Gov Level: all                | <ul> <li>Min amount</li> </ul>  |               | Clear filters |
| ion periods: all | * Calen                         | dar Based Reporting Period: all | ٣             |               |

2. Under Type of Obligation, select State Government.

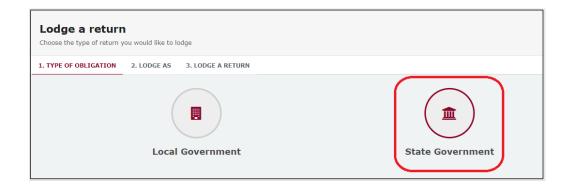

3. Select Associated Entity on the Lodge As screen.

| Lodge a return<br>Choose the type of return you would like to lodge |                                                  |
|---------------------------------------------------------------------|--------------------------------------------------|
| 1. TYPE OF OBLIGATION: STATE GOVERNMENT 2. LODGE AS                 | 3. LODGE A RETURN                                |
| Associated Entity                                                   | Agent for a Registered Third Party<br>Individual |

4. Choose the Lodge button under Submitting an election summary return.

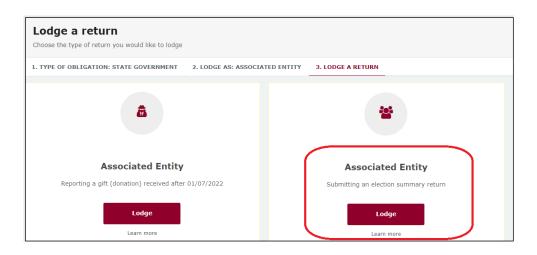

5. Your name and your associated entity's name should be prefilled. Under **Reporting Period**, make sure that the correct election is chosen.

| Associated entity<br>Submitting an election summary return<br>State                                                                                                    |                       | + Bulk upload - |
|----------------------------------------------------------------------------------------------------|-----------------------|-----------------|
| Associated entity details                                                                                                    |                       |                 |
| Associated Entity*                                                                                                    | Financial Controller* |                 |
| The Dog Trust                                                                                                    | Si Chili Heeler       | 53              |
| Reporting Period                                                                                                    |                       |                 |
| Event *                                                                                                    |                       |                 |
| 2024 State general election 🗸                                                                                                    |                       |                 |
| Electoral Expenditure Incurred:  No electoral expenditure was incurred or glitted for the electoral expenditure was incurred or glitted for the electoral expenditure was incurred or glitted for the electoral expenditure was incurred or glitted for the electoral expenditure was incurred or glitted for the electoral expenditure was incurred or glitted for the electoral expenditure was incurred or glitted for the electoral expenditure was incurred or glitted for the electoral expenditure was incurred or glitted for the electoral expenditure was incurred or glitted for the electoral expenditure was incurred or glitted for the electoral expenditure was incurred or glitted for the electoral expension expension ex | ection                |                 |
| + Electoral Expenditure 🛛 + Gifted Electoral Expenditure                                                                                                    |                       | Save Draft      |
|                                                                                                    |                       |                 |

 If your associated entity did <u>not</u> incur any electoral expenditure or gifted electoral expenditure, check the **No electoral expenditure was incurred or** gifted for the election box. Then choose Next and proceed to <u>section 8.3</u> -<u>Completing the return summary</u>.

Otherwise, skip to step 7 below.

| Reporting Period                                                                                   |            |      |
|----------------------------------------------------------------------------------------------------|------------|------|
| Event *                                                                                            |            |      |
| 2024 State General Election v                                                                      |            |      |
|                                                                                                    |            |      |
| Electoral Expenditure Incurred: 2 No electoral expenditure was incurred or gifted for the election |            |      |
|                                                                                                    | Save Draft | Next |

7. To disclose an item of expenditure, choose + Electoral expenditure or
 + Gifted electoral expenditure depending on the type of expenditure incurred.

8. Enter all mandatory electoral expenditure or gifted electoral expenditure information such as supplier name and address, description of goods or services, amount and date.

| Electoral Expenditure Incurred:  No electoral expenditure v | was incurred or gifted for the election |                        |   |           |   |                 |
|-------------------------------------------------------------|-----------------------------------------|------------------------|---|-----------|---|-----------------|
| Electoral Expenditure                                       |                                         |                        |   |           |   | ^ <b>O</b>      |
| Supplier name 😧 *                                           |                                         |                        |   |           |   |                 |
| John's Fake Printing                                        |                                         |                        |   |           |   |                 |
| Street* 🕜                                                   | Suburb*                                 | State*                 |   | Postcode* |   |                 |
| 1 Queen St                                                  | Townsville                              | QLD                    | ~ | 4810      |   |                 |
| Description of goods or services *                          | Amount* 😧                               | Date of expenditure* 🚱 |   |           |   |                 |
| Flyer printing                                              | 10000                                   | 25/07/2024             |   |           |   |                 |
|                                                             | 11                                      |                        |   |           |   |                 |
|                                                             |                                         |                        |   |           |   |                 |
| Gifted Electoral Expenditure                                |                                         |                        |   |           |   | ^ <b>O</b>      |
| Name *                                                      |                                         |                        |   |           |   |                 |
| Lee's Fake Graphic Design                                   |                                         |                        |   |           |   |                 |
| Street* 😧                                                   | Suburb*                                 | State*                 |   | Postcode* |   |                 |
| 1 King St                                                   | Mackay                                  | QLD                    | ~ | 4740      |   |                 |
| Description of goods or services *                          | Amount* 🔞                               | Date of expenditure* 🔞 |   |           |   |                 |
| Graphic design of flyers and billboards                     | 3000                                    | 24/07/2024             |   |           |   |                 |
|                                                             | 1                                       |                        |   |           |   |                 |
|                                                             |                                         |                        |   |           |   |                 |
| + Electoral Expenditure 3 + Gifted Electoral Expen          | diture 🕜                                |                        |   |           | s | Save Draft Next |

• Select + Electoral Expenditure or + Gifted Electoral Expenditure at the bottom of the page to enter additional items.

9. Once you have entered all items, you can choose the **Next** button in the lower right hand corner.

If you want to complete this return later, you can choose **Save Draft** at any time. Previously saved drafts can be found under **Drafts** in the side menu.

|                        |           | ^ <b>O</b>      |
|------------------------|-----------|-----------------|
|                        |           |                 |
|                        |           |                 |
| State*                 | Postcode* |                 |
| QLD ~                  | 4000      |                 |
| Date of expenditure* 😮 |           |                 |
| 01/09/2024             |           |                 |
|                        |           |                 |
|                        | -         | Save Draft Next |

10. Skip to section 8.3 – Completing the return summary to finalise your ESR.

# 8.2 Disclosing electoral expenditure using a bulk upload spreadsheet

To disclose multiple amounts of electoral expenditure or gifted electoral expenditure in an ESR, please use the following instructions.

1. Click the maroon Lodge return button in the upper right corner of EDS.

|                  |                                    |                                 |   | Lodge return  |
|------------------|------------------------------------|---------------------------------|---|---------------|
| IISSIONS         |                                    |                                 |   |               |
| sion Status: all | * Status: all                      | * True Source: all              | T | Apply         |
| Status: all      | <ul> <li>Gov Level: all</li> </ul> | Min amount                      |   | Clear filters |
| ion periods: all | * Calen                            | dar Based Reporting Period: all | Ŧ |               |

2. Under Type of Obligation, select **State Government**.

| Lodge a return<br>Choose the type of return you | would like to lodge           |                  |
|-------------------------------------------------|-------------------------------|------------------|
| 1. TYPE OF OBLIGATION                           | 2. LODGE AS 3. LODGE A RETURN |                  |
|                                                 | Local Government              | State Government |

3. Select Associated Entity on the Lodge As screen.

| Lodge a return<br>Choose the type of return you would like to lodge |                                                  |
|---------------------------------------------------------------------|--------------------------------------------------|
| 1. TYPE OF OBLIGATION: STATE GOVERNMENT 2. LODGE AS                 | 3. LODGE A RETURN                                |
| Associated Entity                                                   | Agent for a Registered Third Party<br>Individual |

4. Choose the Lodge button under Submitting an election summary return.

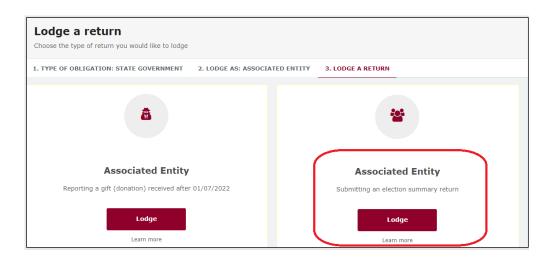

5. Your name and your associated entity's name should be prefilled. Under **Reporting Period**, make sure that the correct election is chosen.

| Associated entity<br>Submitting an election summary return<br>State                                |                       | + Bulk upload - |
|----------------------------------------------------------------------------------------------------|-----------------------|-----------------|
|                                                                                                    |                       |                 |
| Associated entity details                                                                          |                       |                 |
| Associated Entity*                                                                                 | Financial Controller* |                 |
| The Dog Trust                                                                                      | S Chili Heeler        | \$3             |
|                                                                                                    |                       |                 |
| Reporting Period                                                                                   |                       |                 |
| Event *                                                                                            |                       |                 |
| 2024 State general election 🗸                                                                      |                       |                 |
|                                                                                                    |                       |                 |
| Electoral Expenditure Incurred: O No electoral expenditure was incurred or gifted for the election |                       |                 |
| + Electoral Expenditure 2 + Gifted Electoral Expenditure 2                                         |                       | Save Draft      |
|                                                                                                    |                       |                 |

6. Select the red **+ Bulk upload** dropdown menu in the upper right corner of the page and then choose **Download template**.

|                    | Associated Bob<br>123.456.78.90                         |
|--------------------|---------------------------------------------------------|
|                    | + Bulk upload -<br>Download template<br>Upload template |
| Associated Entity* |                                                         |
| Association One    | •                                                       |

7. Open the excel file from your recent downloads.

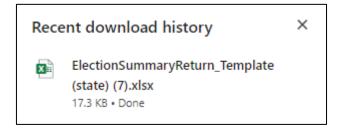

8. Select Enable Editing at the top of the Excel spreadsheet (if necessary).

|      | ، پ م<br>م   | v                |               |                     |                    |              |              | ElectionSu          | ımmaryReturn_Te   | emplate (state) | (7) [Protected | View] - Excel |      |
|------|--------------|------------------|---------------|---------------------|--------------------|--------------|--------------|---------------------|-------------------|-----------------|----------------|---------------|------|
| File | e Home       | Insert           | Page Layou    | ıt Formulas         | Data Reviev        | v View       | Help         | Q Tell me           | what you want to  | do              |                |               |      |
| Û    | PROTECTED VI | EW <u>Be car</u> | eful—files fr | om the Internet car | i contain viruses. | Unless you r | need to edit | ;, it's safer to st | ay in Protected \ | /iew. Enab      | le Editing     | $<$ $\Box$    |      |
| A12  |              | ×                | √ fx          |                     |                    | _            | _            |                     |                   |                 |                |               | _    |
|      |              |                  |               |                     |                    |              |              |                     |                   |                 |                |               |      |
|      |              | A                | -             | В                   |                    | c            |              | D                   | E                 | E               | G              | н             |      |
| 1    | т            | ype              |               |                     |                    | Na           | ame / Sup    | plier Name          |                   |                 |                | Amount        | Desc |
| 2    | 1            | ype              |               | Name                |                    | Street       |              | Suburb              | State             | Postcode        | Country        | Amount        | Desc |
| 3    |              |                  |               |                     |                    |              |              |                     |                   |                 |                |               |      |
| 4    |              |                  |               |                     |                    |              |              |                     |                   |                 |                |               |      |

9. Enter all mandatory fields in the spreadsheet.

| Tune                         |                | Name /     | Supplier Name |       |          |         | Amount     | Description of goods or convisos | Data of suponditure |  |
|------------------------------|----------------|------------|---------------|-------|----------|---------|------------|----------------------------------|---------------------|--|
| Туре                         | Name           | Street     | Suburb        | State | Postcode | Country | Amount     | Description of goods or services | Date of expenditure |  |
| Electoral Expenditure        | Printer Shop Y | 1 Queen St | Mount Isa     | QLD   | 4825     |         | \$4,500.00 | Printed flyers for mailouts      | 7/07/2024           |  |
| Gifted Electoral Expenditure | Printer Shop T | 1 Print St | Brisbane      | QLD   | 4000     |         | \$3,000.00 | Printed business cards           | 10/08/2024          |  |
|                              |                |            |               |       |          |         |            |                                  |                     |  |
|                              |                |            |               |       |          |         |            |                                  |                     |  |
|                              |                |            |               |       |          |         |            |                                  |                     |  |
|                              |                |            |               |       |          |         |            |                                  |                     |  |
|                              |                |            |               |       |          |         |            |                                  |                     |  |

- Ensure you enter data from the top row. Leaving the top rows blank may cause errors when you upload the template to your return.
- Please do not change, add or remove any of the spreadsheet headings or columns, otherwise the template will not upload properly. This includes any wording copied and pasted from another document – it must match the options displayed.
- Country is only required for overseas addresses.

**Handy tip!** To save time, download the bulk upload template at the beginning of your election spending and complete it as expenditure is incurred.

- 10. Save the file to a safe location on your device.
- 11. Return to EDS and use the **+ Bulk upload** dropdown menu to choose **Upload template**.

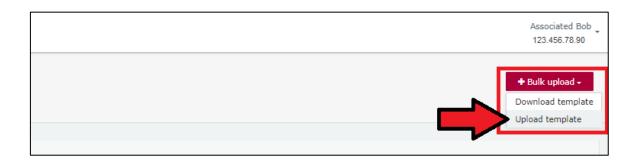

12. Select the bulk upload spreadsheet from where it is saved on your computer.

| File name: ElectionSummaryReturn 2024 st | ate 🗸 🗸 | All Files | ~      |
|------------------------------------------|---------|-----------|--------|
|                                          |         | Open      | Cancel |

13. The items of electoral expenditure and gifted electoral expenditure will populate the page. Check to make sure there are no missing fields or errors.

| Electoral Expenditure                           |             |                      |           | ^ <b>O</b>      |
|-------------------------------------------------|-------------|----------------------|-----------|-----------------|
| Supplier name 😧 *                               |             |                      |           |                 |
| Printer Shop Y                                  |             |                      |           |                 |
| Street* 🛛                                       | Suburb*     | State*               | Postcode* |                 |
| 1 Queen St                                      | Mount Isa   | QLD                  | ✓ 4825    |                 |
| Description of goods or services *              | Amount* 😧   | Date of expenditure* | 0         |                 |
| Printed flyers for mailouts                     | 4500        | 7/7/2024             |           |                 |
|                                                 | - A         |                      |           |                 |
|                                                 |             |                      |           |                 |
| Gifted Electoral Expenditure                    |             |                      |           | ~ <del>0</del>  |
| Name "                                          |             |                      |           |                 |
| Printer Shop T                                  |             |                      |           |                 |
| Street* 🚱                                       | Suburb*     | State*               | Postcode* |                 |
| 1 Print St                                      | Brisbane    | QLD                  | ✓ 4000    |                 |
| Description of goods or services *              | Amount* 😧   | Date of expenditure* | 0         |                 |
| Printed business cards                          | 3000        | 10/8/2024            |           |                 |
|                                                 |             |                      |           |                 |
|                                                 |             |                      |           |                 |
| + Electoral Expenditure 🛛 + Gifted Electoral Ex | penditure 🔞 |                      |           | Save Draft Next |

14. If you are finished adding items of electoral expenditure, you can choose the **Next** button in the lower right hand corner.

If you want to complete this return later, you can choose **Save Draft** at any time. Previously saved drafts can be found under **Drafts** in the side menu.

|                        |           | ^ <b>O</b>      |
|------------------------|-----------|-----------------|
|                        |           |                 |
| State*                 | Postcode* |                 |
| QLD ~                  | 4000      |                 |
| Date of expenditure* 🔞 |           | ,<br>           |
| 01/09/2024             |           |                 |
|                        |           |                 |
|                        |           | Save Draft Next |

15. Continue to <u>section 8.3 – Completing the return summary</u> to finalise your ESR.

## 8.3 Completing the return summary

The return summary page displays a summary of all electoral expenditure and gifted electoral expenditure disclosed on the previous page.

To complete the return summary section and lodge your ESR, please use the following instructions.

 Check to ensure the Total Gifted Electoral Expenditure and Total Electoral Expenditure Incurred accurately reflect your own records.

| Return summary                                |                                                 |
|-----------------------------------------------|-------------------------------------------------|
| Gifted Electoral Expenditure                  | Electoral Expenditure Incurred                  |
| Amount<br>\$2,701.00                          | Amount<br>\$2,600.00                            |
| Gifted Electoral Expenditure Reported 2       | Electoral Expenditure Reported 2                |
| Total Gifted Electoral Expenditure \$2,701.00 | Total Electoral Expenditure Incurred \$2,600.00 |

2. In the **Bank Statement** section, select **Upload Files** to upload a bank statement from the state campaign bank account of the registered political party or candidate with which you are associated.

| 🗋 Bank Statement                                                                                                    |
|----------------------------------------------------------------------------------------------------|
| You are required to upload a bank statement for the Party's State campaign account, covering the entire capped expenditure period. If you do not have this statement ready, save this return in draft, and complete your return once you have the bank statement. Your return is not complete until you submit a bank statement. |
| POF Bank                                                                                                    |
| bank<br>statement -                                                                                                    |
| Political                                                                                                    |
| Party                                                                                                    |
| ± Upload Files                                                                                                    |
|                                                                                                    |

- Multiple files can be uploaded by holding down your **Ctrl** button or by selecting **Upload Files** for each file.
- The bank statement must cover the start of the capped expenditure period for the election or the earliest date on which electoral expenditure was incurred.

3. Choose **Submit** to lodge your ESR in EDS.

If you want to complete this return later, you can choose **Save Draft** at any time. Previously saved drafts can be found under **Drafts** in the side menu.

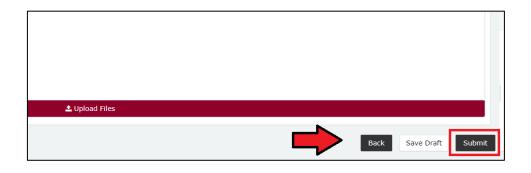

- If no amounts were disclosed, the button will appear as Submit Nil Return.
- 4. Review the Confirm lodgement of return message and choose Submit.

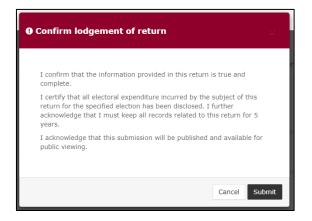

5. Once submitted, the ESR will be visible on the **Periodic Returns Summary** page and the public **Reports** page.

|               | ic Returns S<br>nd lodged periodic ret | ummary<br>ms, lodge another periodi | : return. |                                    |   |            |                       |    |              |                    |               | ۵               | Lodge return  | •       |
|---------------|----------------------------------------|-------------------------------------|-----------|------------------------------------|---|------------|-----------------------|----|--------------|--------------------|---------------|-----------------|---------------|---------|
| SUMMARY       | _                                      |                                     |           |                                    |   |            |                       |    |              |                    |               |                 |               |         |
| earch         |                                        |                                     | ۹         | Complete Status: all               | ٠ | Type: all  |                       | ٠  | Late Status: | all •              | From          |                 | Apply         |         |
|               |                                        |                                     |           |                                    |   |            |                       |    |              |                    | То            |                 | Clear filters |         |
| dit Status: A | All Y                                  | Gov Level: all                      | ٠         | Min amount                         |   | Max amou   | nt                    |    | Status: all  | *                  |               |                 |               |         |
| ction period  | ds: all                                | * Calenda                           | r Based I | Reporting Period: all              | ٠ | Participan | t: all                |    |              | •                  |               |                 |               |         |
| tatus 0       | Туре Ф                                 | Participant 0                       |           | For ©                              |   |            | Date Due 🕸            | Su | bmitted \$   | Reporting Period © |               | Amount Received | Amount Paid   | Action  |
| REC           | Election Summary Re                    | turn Registered Politic             | al Party  | Political Party A<br>By John Smith |   |            | 15-02-2021            | 27 | /10/2020     | EDS SG 2020 State  | General Event | -               | \$5,301.00    | Actions |
| Show 25       | ✓ Apply                                |                                     |           |                                    |   |            | showing 1-1 of 1 item | 5  |              |                    |               |                 |               | < 1     |

 If you realise you have made an error after submitting your return, please refer to <u>section 9 – Amending a return in EDS</u> for instructions on how to request an amendment.

# 9. Amending a return in EDS

If you have made an error or omission in a return that you have previously lodged in EDS, you can request that the ECQ amend the return.

Existing returns are found under the side menu options as follows:

- My Submissions
  - My Recipient Submissions displays existing returns for gifts received
  - My Donor Submissions displays existing returns for gifts made
  - My Loan Submissions displays existing returns for loans received
  - My Expenditure Submissions displays existing returns for electoral expenditure incurred (local government only).
- Periodic Returns displays existing periodic and election summary returns.

To request an amendment to a return in EDS, please use the following instructions.

1. When you are logged into EDS, select **My Submissions** or **Periodic Returns** from the left side menu.

| ECQ                       |                          |          |                         |          |                       |              |              |       |       |
|---------------------------|--------------------------|----------|-------------------------|----------|-----------------------|--------------|--------------|-------|-------|
| 🖪 Returns 🗸               |                          |          |                         |          |                       |              |              |       |       |
| My Submissions            | Recipent Su              |          |                         |          |                       |              |              |       |       |
| My Mentions               |                          | eturns   | , lodge another return. |          |                       |              |              |       |       |
| Periodic Returns          | MY RECIPIENT SUBMI       | ISSIO    | NS MY DONOR SUB         | MISSIONS | MY LOAN SUBMISSIONS   | MY EXPEND    | TURE SUBMISS | ION   | s     |
| Lodge return              | Search                   |          |                         | Q        | Complete Status: all  | Revision Sta | itus: all    | Ŧ     | Sta   |
| My Pending<br>Submissions |                          |          |                         |          |                       |              |              |       |       |
| Submissions               | Donor type: all          | *        | Recipient type: all     | Ŧ        | Late Status: all      | Gov Level: a | all          | *     | Mir   |
| My Pending<br>Mentions    | From                     | <b>#</b> | То                      | <b>#</b> | Election periods: all |              | • Calendar B | lased | l Rep |
| Drafts                    | Electoral committee: all | Ŧ        |                         |          |                       |              |              |       |       |

• If required, click the relevant tab to locate your return (e.g. My Recipient Submissions).

2. Find the return you wish to amend and click the **Actions** dropdown.

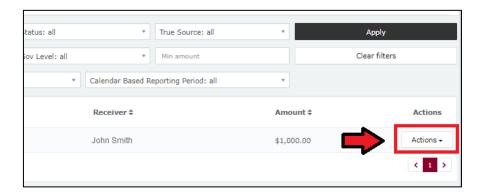

3. Select Request to amend.

| Calendar Based Reporting Period: all | T          |                                                                        |
|--------------------------------------|------------|------------------------------------------------------------------------|
| Receiver \$                          | Amount \$  | Actions                                                                |
| John Smith                           | \$1,000.00 | Actions +                                                              |
|                                      |            | View<br>Mark gift as returned<br>Request to amend<br>Request to delete |

4. In the pop-up box, enter a **Reason** for amending the return and a **Description** of the change requested.

| Once a return has been lodged it can only be amended by the Electoral<br>Commission of Queensland. You can request to amend the submitted return<br>but you are required to provide detailed reason for your request as well as<br>detailed description on what has to be changed so ECQ representatives<br>could make a decision on your request and perform the amendment<br>correctly.<br>Reason<br>Entered the wrong date gift was made.<br>Description<br>Please change date from 17/07/2023 to 15/07/2023<br>Attachments<br>Choose files No file chosen<br>Once your request to amend is submitted there will be no option for you to<br>cancel your request - you will have to contact ECQ to reject your request. | Confirm request to amend                                                                                                    | $\times$ |
|----------------------------------------------------------------------------------------------------|----------------------------------------------------------------------------------------------------|----------|
| Entered the wrong date gift was made. Description Please change date from 17/07/2023 to 15/07/2023 Attachments Choose files No file chosen Once your request to amend is submitted there will be no option for you to                                                                                                    | Commission of Queensland. You can request to amend the submitted return<br>but you are required to provide detailed reason for your request as well as<br>detailed description on what has to be changed so ECQ representatives<br>could make a decision on your request and perform the amendment | n        |
| Description Please change date from 17/07/2023 to 15/07/2023 Attachments Choose files No file chosen Once your request to amend is submitted there will be no option for you to                                                                                                    | Reason                                                                                                    |          |
| Please change date from 17/07/2023 to 15/07/2023 Attachments Choose files No file chosen Once your request to amend is submitted there will be no option for you to                                                                                                    |                                                                                                    | 11       |
| Choose files No file chosen<br>Once your request to amend is submitted there will be no option for you to                                                                                                    | ·                                                                                                    |          |
|                                                                                                    |                                                                                                    |          |
|                                                                                                    |                                                                                                    |          |

- Files can be attached to support your request by selecting **Choose Files** and uploading the files from your device.
- 5. Choose the **Request to amend** button to submit the request.

| Confirm request to amend                                                                                                    |   |
|----------------------------------------------------------------------------------------------------|---|
| Once a return has been lodged it can only be amended by the Electoral<br>Commission of Queensland. You can request to amend the submitted return<br>but you are required to provide detailed reason for your request as well as<br>detailed description on what has to be changed so ECQ representatives<br>could make a decision on your request and perform the amendment<br>correctly.<br>Reason | 1 |
| Entered the wrong date gift was made.                                                                                                    |   |
| Description Please change date from 17/07/2023 to 15/07/2023                                                                                                    | ] |
| Attachments<br>Choose files No file chosen<br>Once your request to amend is submitted there will be no option f<br>cancel your request - you will have to contact ECQ to reject yo                                                                                                    |   |
| Cancel Request to am                                                                                                    | e |

6. The return **Status** now displays as **Pending**. The return is temporarily removed from the public Gift Map and Reports page.

| MY RECIPIENT SUBMISSIONS | MY DONOR SUBMISSIONS        | MY LO | AN SUBMISSIONS   | MY EXPENDITU |
|--------------------------|-----------------------------|-------|------------------|--------------|
| Search                   |                             | Q     | Complete Status: | all *        |
|                          |                             |       | Source type: all | *            |
| Max amount               | From                        |       | То               | <b></b>      |
| Status \$                | Date Gift Made 🕏            |       |                  | Type \$      |
| PENDING                  | 01-12-2019<br>By John Smith |       |                  | Gift-In-Kind |

• You will receive an email once the amendment has been processed by ECQ.

# 10. Mark a gift as returned in EDS

If you have lodged a return in EDS for a gift that has since been given back to the donor, you should mark the gift as returned.

Note: Only the recipient of a gift can mark the gift as returned.

To mark a gift as returned in EDS, please use the following instructions.

1. Select My Submissions on the side menu.

|   | ECQ                       |                          |        |                         |          |                       |                |              |        |
|---|---------------------------|--------------------------|--------|-------------------------|----------|-----------------------|----------------|--------------|--------|
| ß | Returns ~                 |                          |        |                         |          |                       |                |              |        |
|   | My Submissions            |                          |        | issions                 |          |                       |                |              |        |
|   | My Mentions               | Viet aniena lodged r     | eturns | , lodge another return. |          |                       |                |              |        |
|   | Periodic Returns          | MY RECIPIENT SUBM        | ISSIO  | NS MY DONOR SUB         | MISSIONS | MY LOAN SUBMISSIONS   | MY EXPENDIT    | JRE SUBMISSI | ONS    |
|   | Lodge return              | Search                   |        |                         | Q        | Complete Status: all  | Revision Statu | s: all       | st     |
|   | My Pending<br>Submissions |                          |        |                         |          |                       |                |              |        |
|   |                           | Donor type: all          | Ŧ      | Recipient type: all     | Ψ.       | Late Status: all      | Gov Level: all |              |        |
|   | My Pending<br>Mentions    | From                     |        | То                      | <b>#</b> | Election periods: all | Ŧ              | Calendar Bas | sed Re |
|   | Drafts                    | Electoral committee: all | Ŧ      |                         |          |                       |                |              |        |

- If required, click the **My Recipient Submissions** tab to display existing returns for gifts you have received.
- 2. Find the return for the gift you wish to mark as returned, then click the **Actions** dropdown.

| itatus: all   | True Source: all                | T          | Apply         |
|---------------|---------------------------------|------------|---------------|
| ov Level: all | Min amount                      |            | Clear filters |
|               | dar Based Reporting Period: all | v          |               |
| Reco          | eiver \$                        | Amount \$  | Actions       |
| John          | Smith                           | \$1,000.00 | Actions -     |
|               |                                 |            | < 1 >         |

3. Select Mark gift as returned.

| 1     | ٣                 | True Source: all    | *      |           | Apply             |                       |  |
|-------|-------------------|---------------------|--------|-----------|-------------------|-----------------------|--|
| : all | ٣                 | Min amount          |        |           | Clear filters     |                       |  |
| ٣     | Calendar Based Re | porting Period: all | ٣      |           |                   |                       |  |
|       | Receiver \$       |                     | Amo    | Amount \$ |                   | Actions               |  |
|       | John Smith        |                     | \$1,00 | 0.00      |                   | Actions +             |  |
|       |                   |                     |        |           | View              |                       |  |
|       |                   |                     |        |           | Mark gif          | Mark gift as returned |  |
|       |                   |                     |        |           | Request           | Request to amend      |  |
|       |                   |                     |        |           | Request to delete |                       |  |

4. In the pop-up box, enter the **Date returned** and an **Explanation for why the gift was returned** for your returned gift.

| Confirm to mark gift as return              |         |                |        |
|---------------------------------------------|---------|----------------|--------|
| Returned to*                                |         |                |        |
| Barbie Jackson                              |         |                |        |
| Date returned*                              |         |                |        |
| 20/07/2023                                  |         |                | Ê      |
| Explanation for why the gift was returned*  |         |                |        |
| Barbie is a fictional character and can not | donate. |                |        |
|                                             |         |                | /      |
|                                             |         |                |        |
|                                             |         |                |        |
|                                             |         |                |        |
|                                             |         |                |        |
|                                             |         |                |        |
| 🛓 Upload Fi                                 | les     |                |        |
|                                             |         |                |        |
|                                             |         |                |        |
|                                             | and a   |                |        |
|                                             | Cancel  | Mark gift as r | returi |

Files to support returned gifts can also be attached by selecting Upload
 Files and uploading from your computer.

5. Click Mark gift as returned.

| Confirm to mark <u>c</u>   | jift as returned           |   |
|----------------------------|----------------------------|---|
|                            |                            |   |
| Returned to*               |                            |   |
| Barbie Jackson             |                            |   |
| Date returned*             |                            |   |
| 20/07/2023                 |                            |   |
| Explanation for why the g  | ift was returned*          |   |
| Barbie is a fictional char | racter and can not donate. |   |
|                            |                            |   |
|                            |                            |   |
|                            |                            |   |
|                            |                            |   |
|                            |                            |   |
|                            |                            |   |
|                            | 1 Upload Files             |   |
|                            |                            |   |
|                            |                            |   |
|                            |                            | • |

6. A returned symbol (J) will display next to the return to indicate its status. This symbol will also display on the public Gift Map and Reports page.

| Recipient Submissions                               |                               |          |                  |               |             |  |  |  |  |
|-----------------------------------------------------|-------------------------------|----------|------------------|---------------|-------------|--|--|--|--|
| View or amend lodged returns, lodge another return. |                               |          |                  |               |             |  |  |  |  |
| MY RECIPIENT SUBMISSIONS                            | MY DONOR SUBMISSIONS          | MY LOA   | N SUBMISSIONS    | MY EXPENDITUR | E SUBMISSI  |  |  |  |  |
| Search                                              |                               | Q        | Complete Status: | all 🔹         | Revision S  |  |  |  |  |
|                                                     | _                             |          | Source type: all | ٣             | Late Statu  |  |  |  |  |
| Max amount                                          | om                            | <b>#</b> | То               |               | Election pe |  |  |  |  |
| Status \$                                           | Date Gift Made \$             |          |                  | Туре \$       |             |  |  |  |  |
| UNREC                                               | ວ 01-12-2019<br>By John Smith |          |                  | Gift-In-Kind  |             |  |  |  |  |
| Show 25   Apply                                     |                               |          |                  |               |             |  |  |  |  |

• You and the donor of the gift (if they are registered in EDS) will receive an email confirming the gift has been marked as returned.